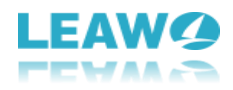

 $\overline{a}$ 

# <span id="page-0-0"></span>**User Guide for Leawo Prof. Media** - **How to Use Leawo Prof. Media**

**Leawo Prof. Media** is an all-in-one total video converter solution. This total media converter suite could do various things for you: convert regular videos, HD videos and Blu-ray contents to videos in various popular formats; burn regular/HD videos to DVD/Blu-ray discs, folders or ISO files; copy and backup Blu-ray movies; download and play back online videos, and create photo slideshows. Also, this total media converter suite also features other practical features, like: freely select source subtitles and audio tracks, reset output file parameters, edit videos for customization, create 3D movies, etc.

This user guide for Prof. Media would show you how to use this total media converter suite. You could get a total media converter suite full guide in text and also a total media converter suite video guide on this page.

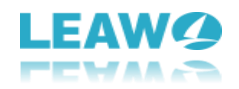

## Content

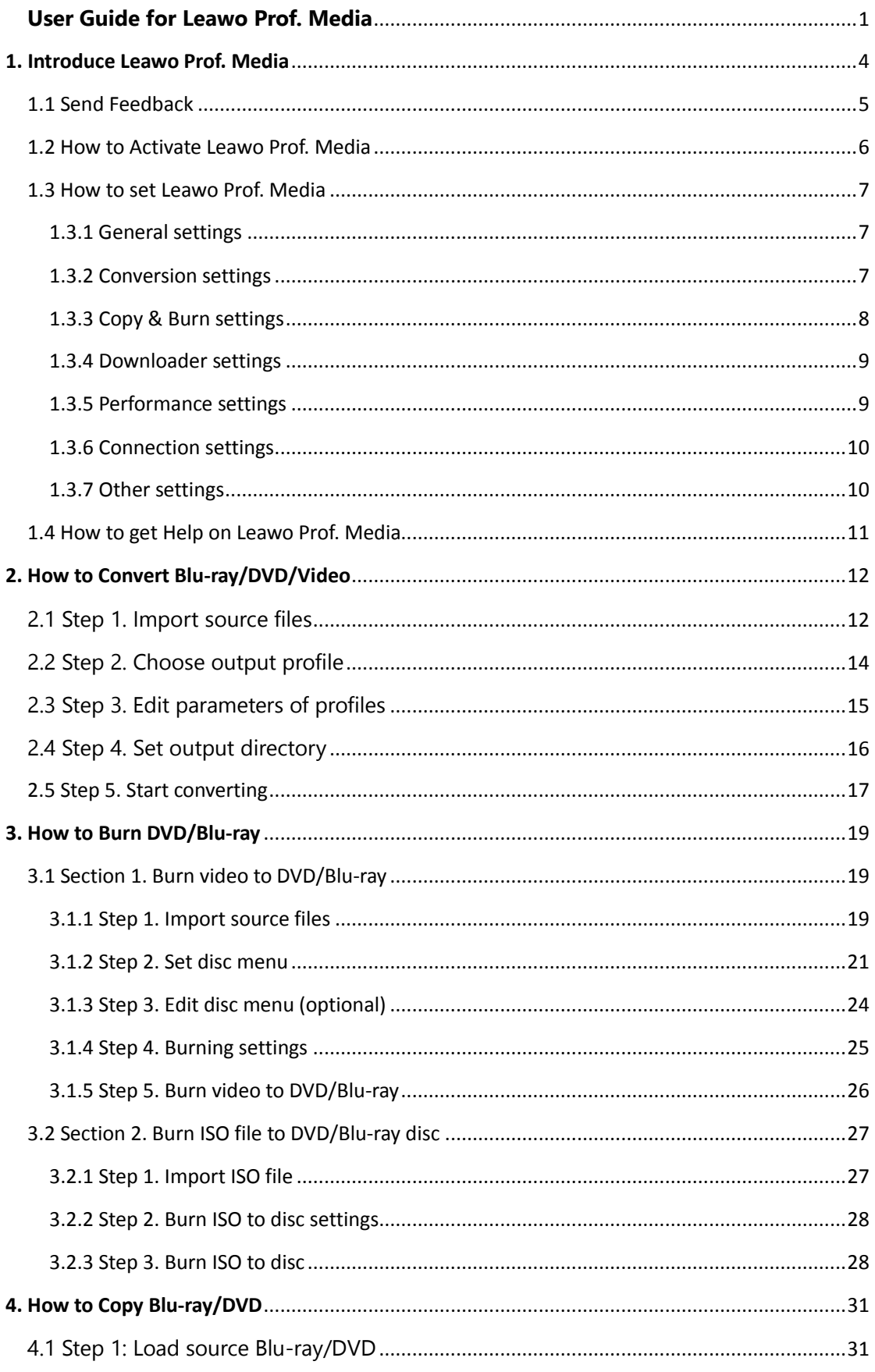

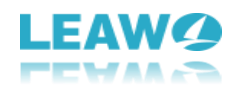

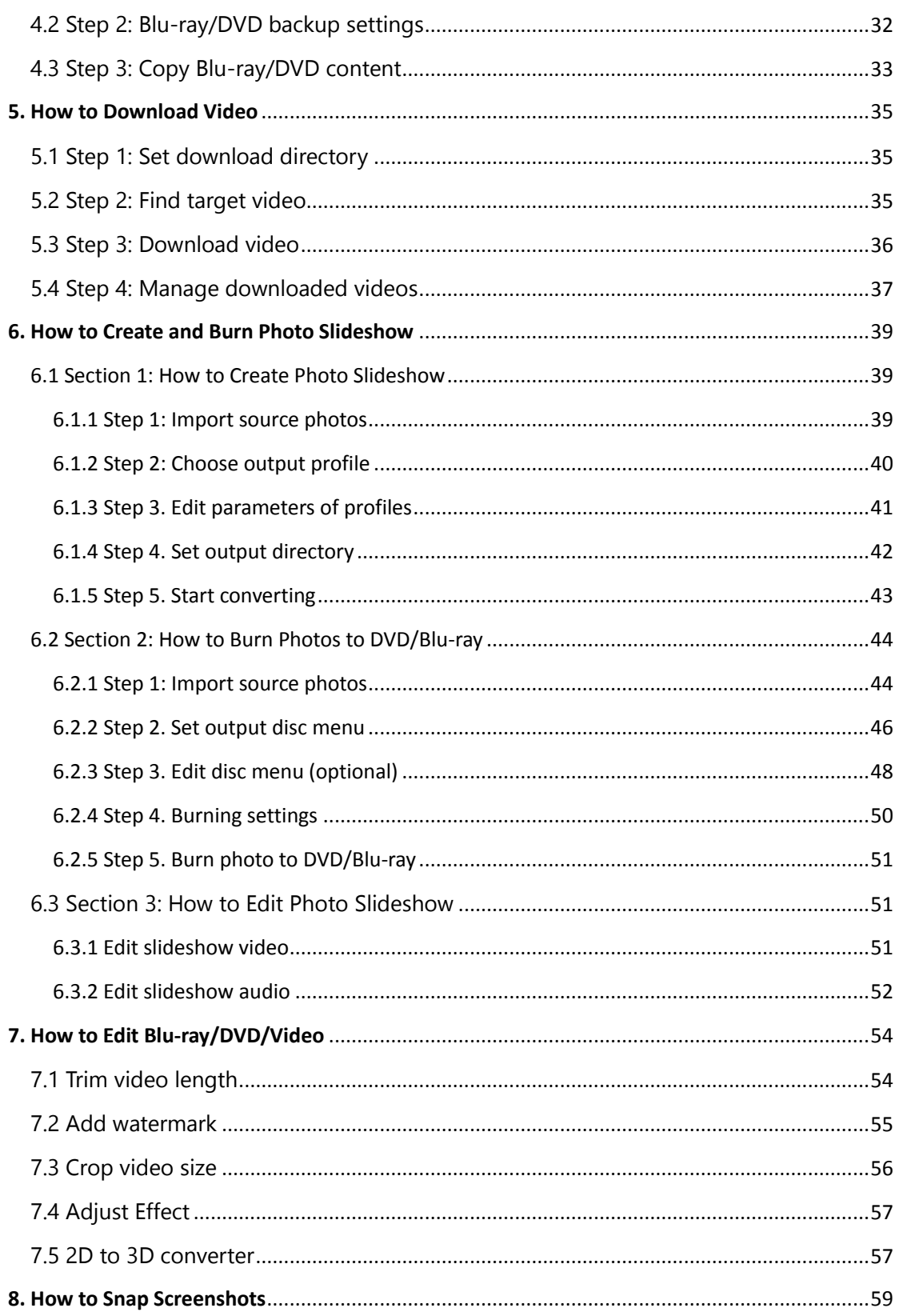

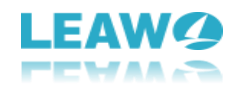

# <span id="page-3-0"></span>1. Introduce Leawo Prof. Media

 $\overline{a}$ 

Leawo Prof. Media is a total media converter suite that comprises Blu-ray Ripper, Blu-ray Copy, Blu-ray Creator, DVD Ripper, DVD Copy, DVD Creator, Video Converter and Video Downloader. On the **Home** interface, you could see all these media converter parts. Clicking any module would lead you to the corresponding function part. As well, at the bottom, you could share Leawo Prof. Media on Google+, Facebook, Twitter and YouTube.

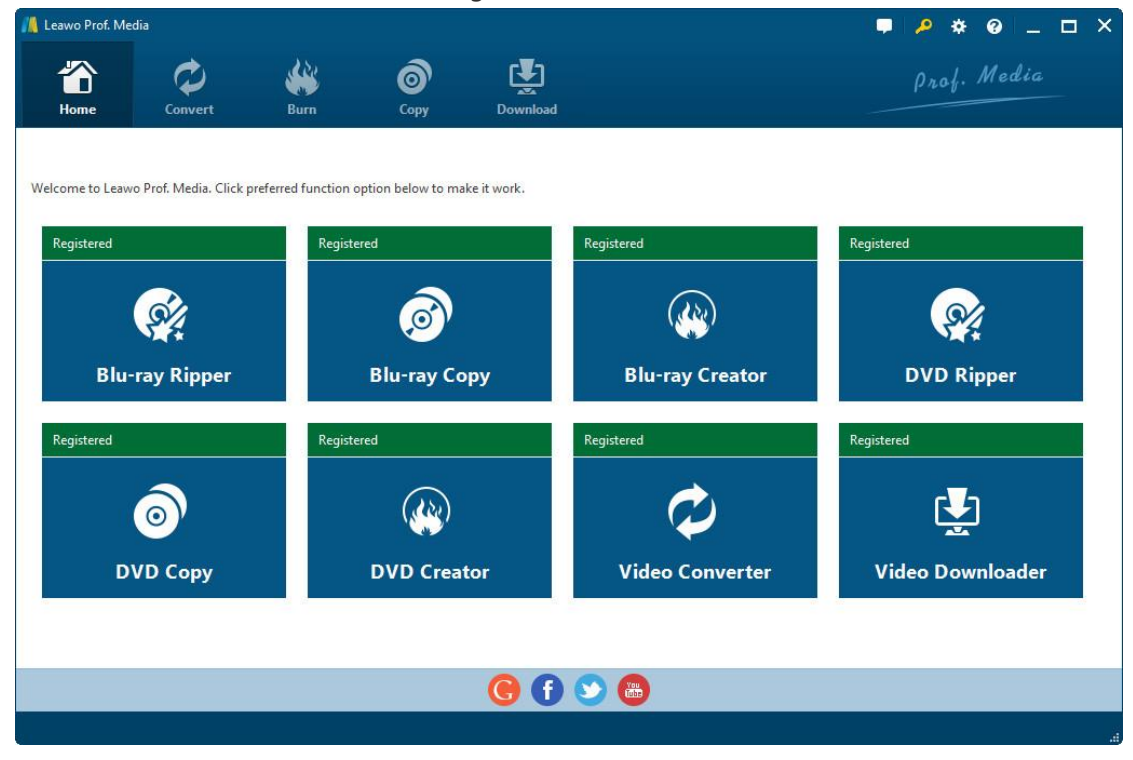

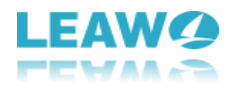

### <span id="page-4-0"></span>**1.1 Send Feedback**

 $\overline{a}$ 

On the top-right corner, there are 4 buttons: Feedback, Activation Center, Settings and Help Center. By clicking the Feedback button **Polytic Sensition**, you could send feedback to Leawo Customer

Service Center. On the popup **Feedback** window, you need to enter your name and email address and then fill the "Content" box to send your feedback.

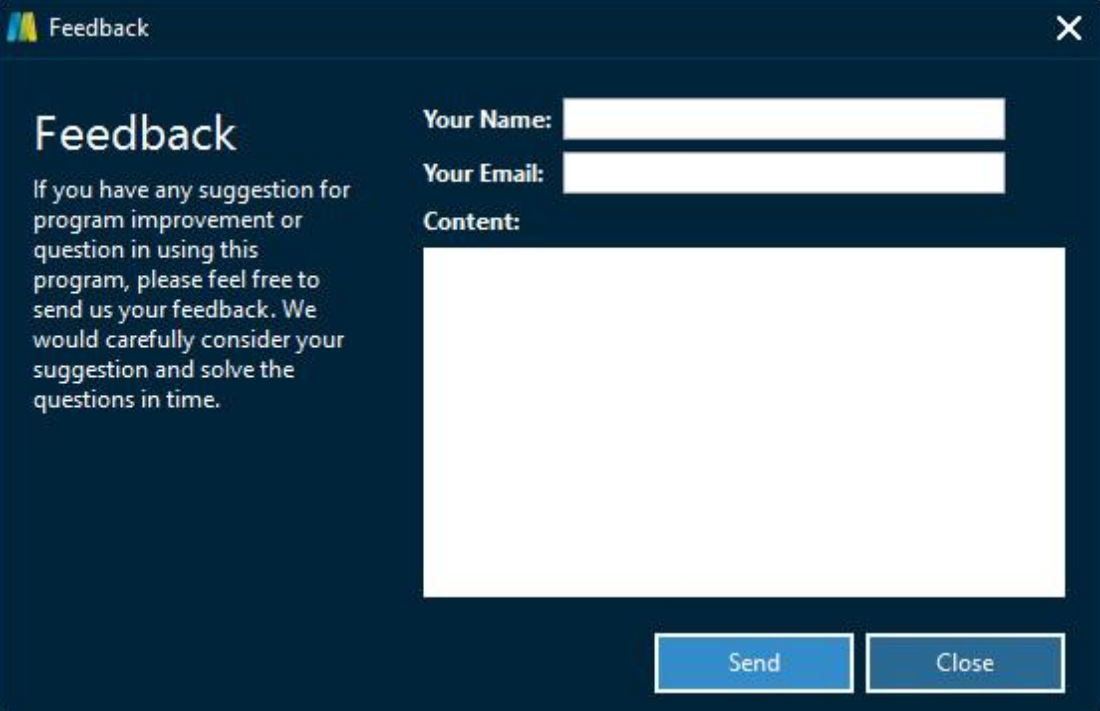

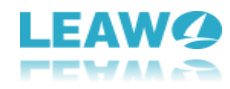

### <span id="page-5-0"></span>**1.2 How to Activate Leawo Prof. Media**

 $\overline{a}$ 

By clicking **Activation Center** button , you could enter the **Activation Center** panel to

register and activate Leawo Prof. Media or certain function module with corresponding

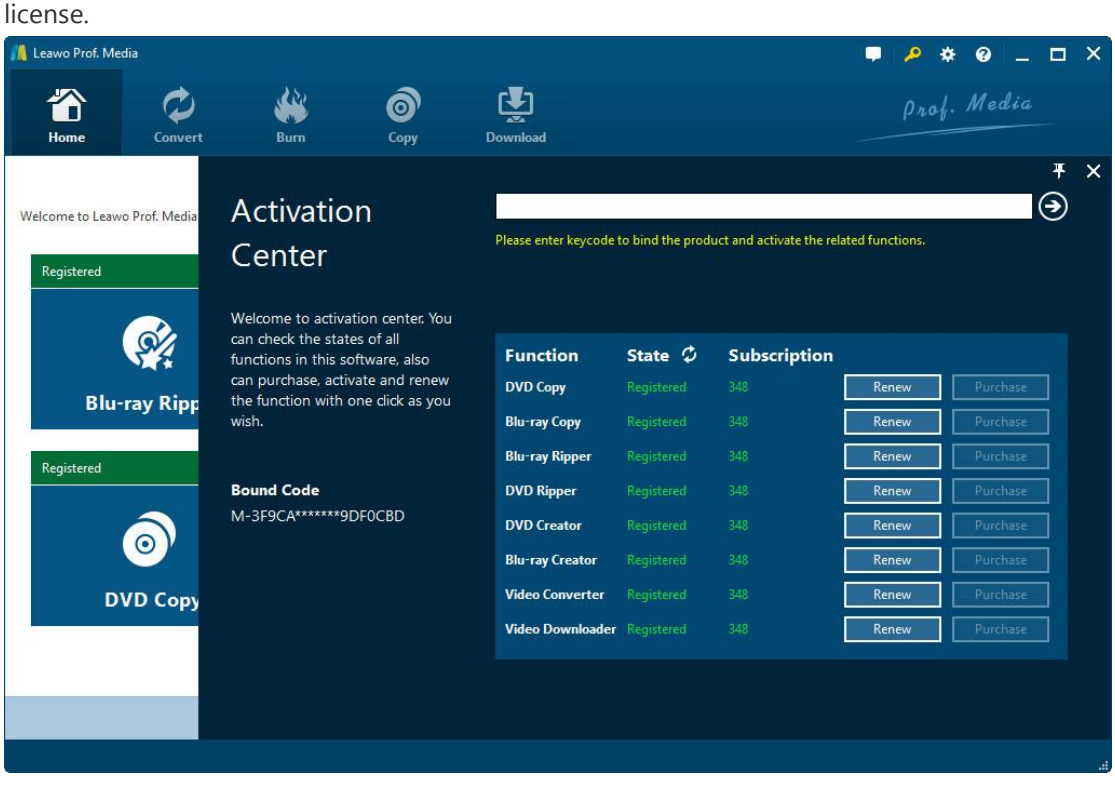

Leawo offers 2 kinds of license for each program: 1-Year license and lifetime license. Enter

license into the blank box and then click the **Register** button **the activate Leawo Prof.** 

Media. On the **Activation Center** panel, you could also choose to renew a certain function

module by clicking the **Renew** button **Renew 6. or purchase a certain function module** 

by clicking the **Purchase** button .

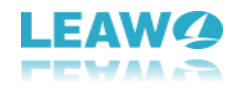

### <span id="page-6-0"></span>**1.3 How to set Leawo Prof. Media**

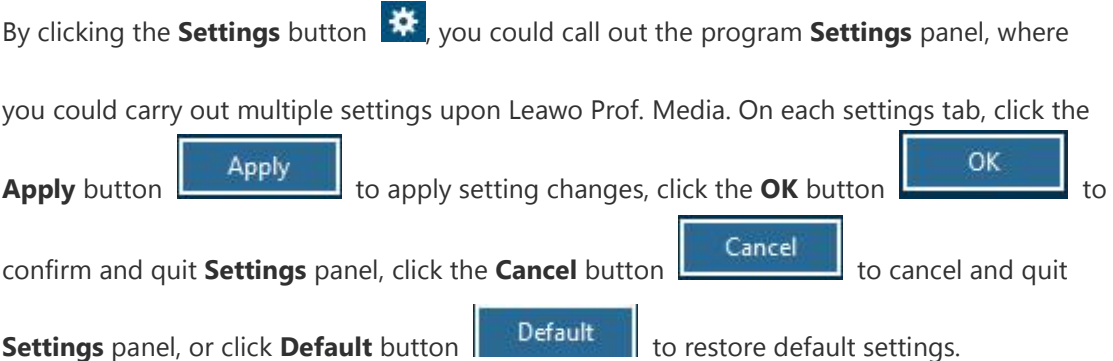

#### <span id="page-6-1"></span>1.3.1 General settings

 $\overline{a}$ 

After entering the **Settings** panel, in the **General** tab, you could select program interface language. Click the drop-down box to display all UI languages provided by Leawo Software, and then select the one you need.

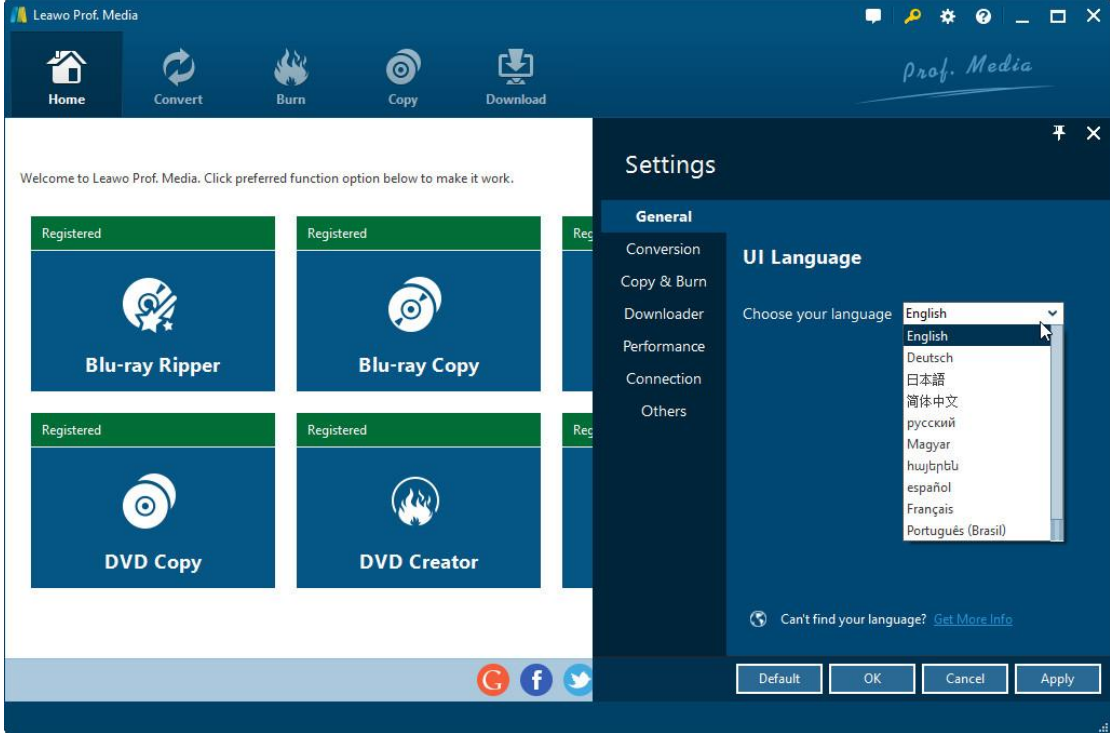

#### <span id="page-6-2"></span>1.3.2 Conversion settings

Open the **Conversion** tab to enter the conversion settings panel, where you could determine whether to make use of **Priority native codec**, **Enable streaming MP4 video**, **Enable DVD navigator** or not. Meanwhile, you could open the **Max Run** drop-down box to determine how many tasks Leawo Prof. Media could process at a time.

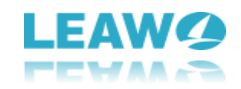

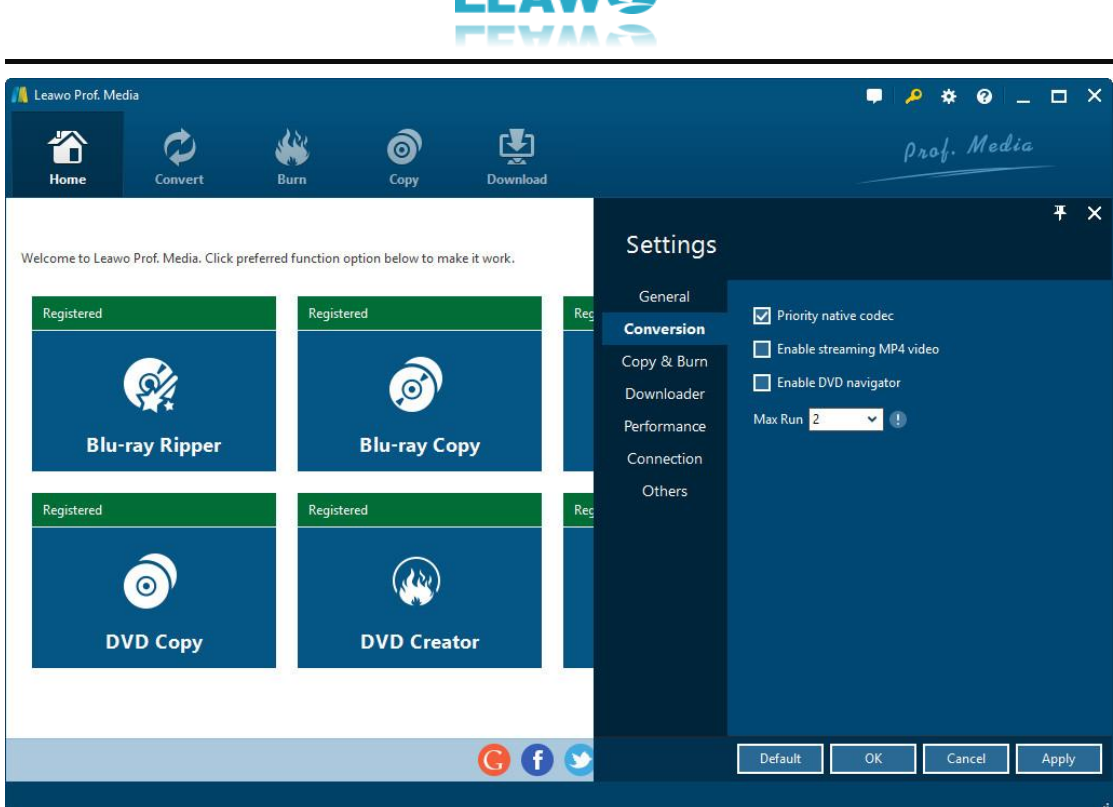

#### <span id="page-7-0"></span>1.3.3 Copy & Burn settings

Open the "**Copy & Burn**" tab to do settings upon copy and burn modules. The **Burn Engine**  drop-down box allows you to select burn engine from **StarBurn** and **cdrecord**. You could also choose DVD video mode from NTSC and PAL by clicking the **Defaul Video Mode** drop-down box, and set Blu-ray region code for burning Blu-ray content by choosing one from the options provided below **Source Region Code**.

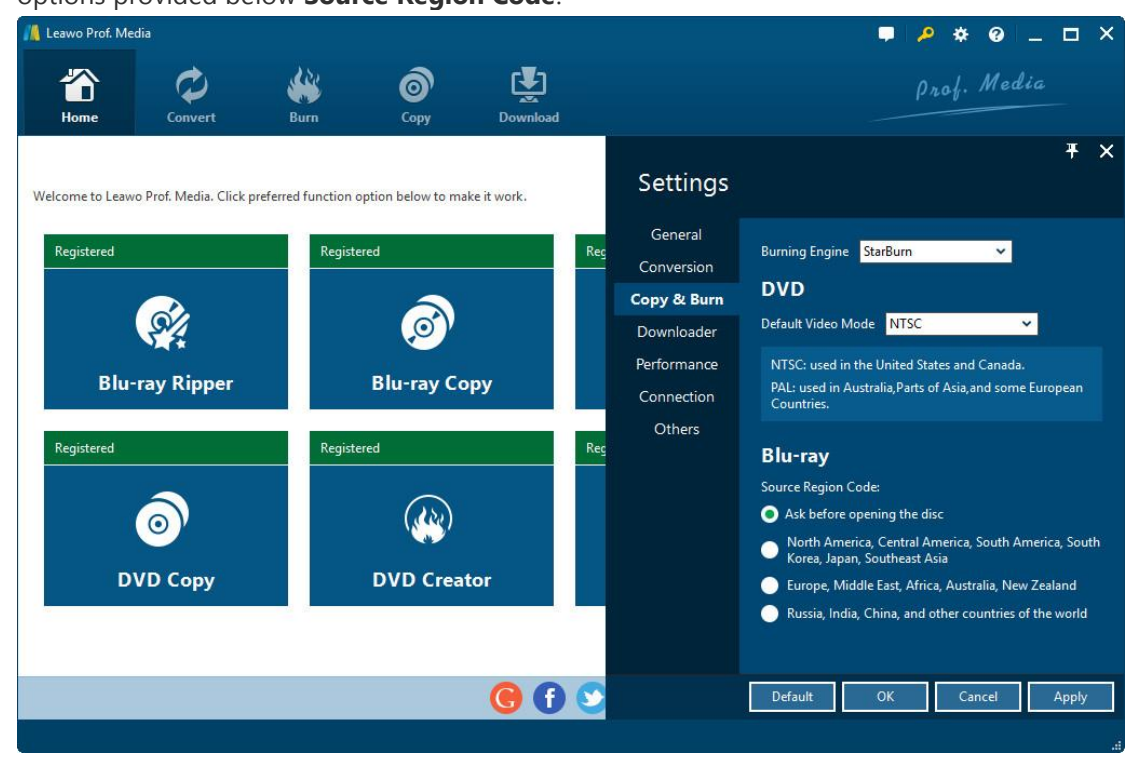

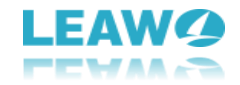

#### <span id="page-8-0"></span>1.3.4 Downloader settings

 $\overline{a}$ 

Under the **Downloader** tab, you could do some settings for Video Downloader, including: Max download tasks, downloaded video directory ("Save video to" box), what to show "When Downloader starts", downloader's "Home page" and what to do with the "Browsing history".

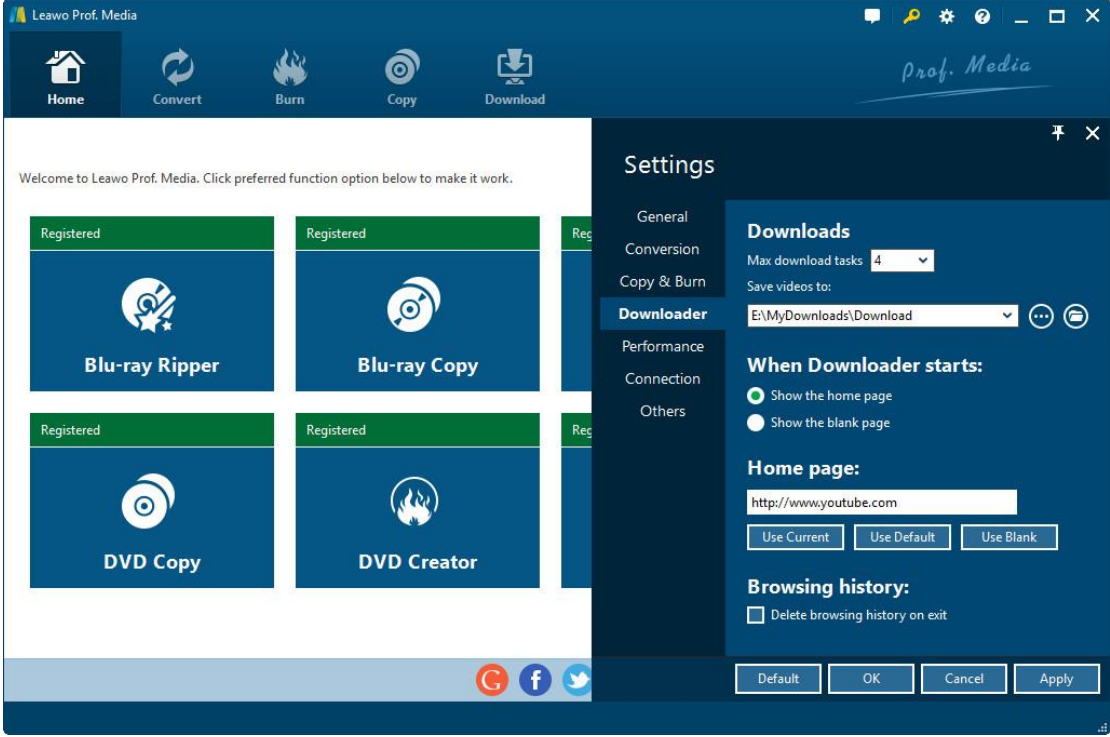

#### <span id="page-8-1"></span>1.3.5 Performance settings

Open the **Performance** tab to decide CPU Core that Leawo Prof. Media could occupy.

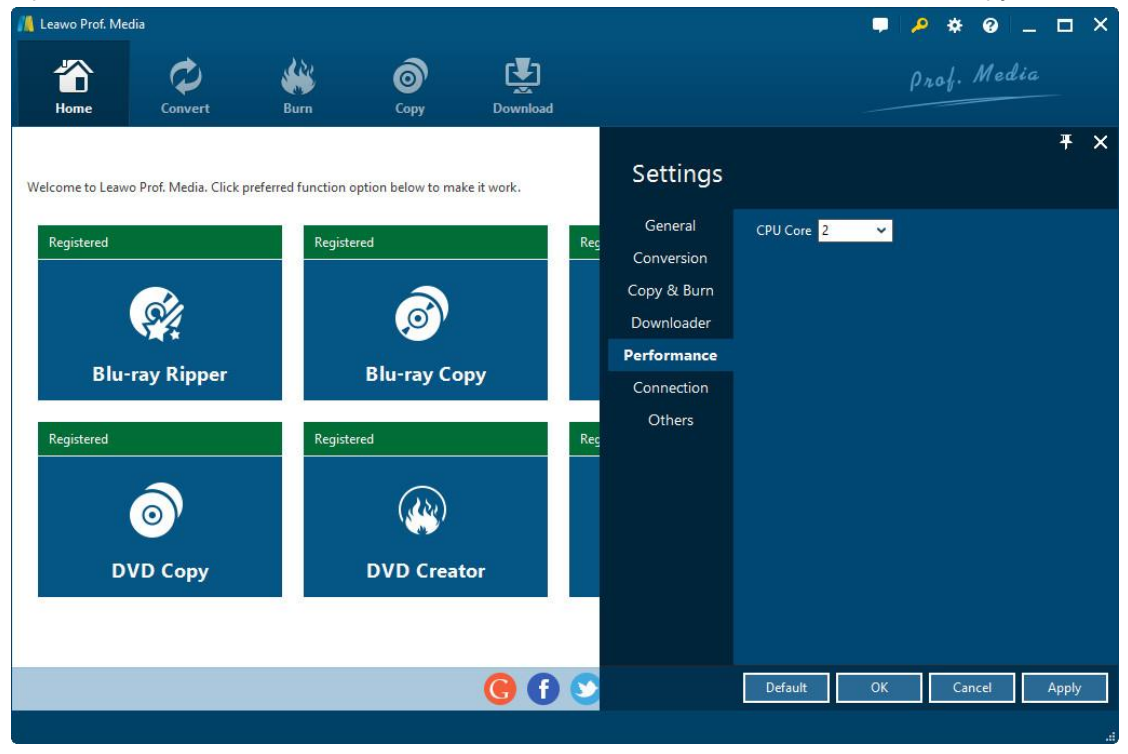

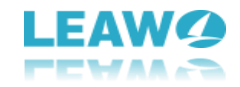

#### <span id="page-9-0"></span>1.3.6 Connection settings

 $\overline{a}$ 

On the **Connection** panel, you could do some **Proxy** and **Automatic Update** settings.

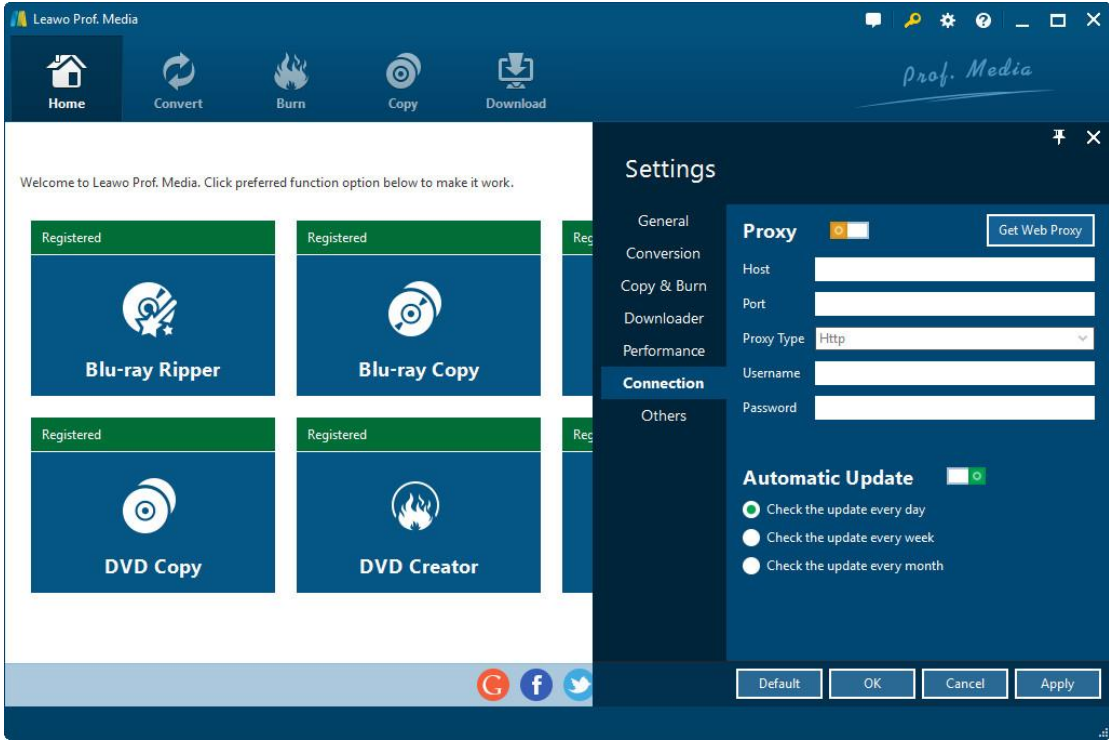

#### <span id="page-9-1"></span>1.3.7 Other settings

Open the **Others** tab on the **Settings** panel to do settings on **External Subtitle** and

**Screenshot**, including File Direction, Default Encoding, screenshot saving directory (Save to)

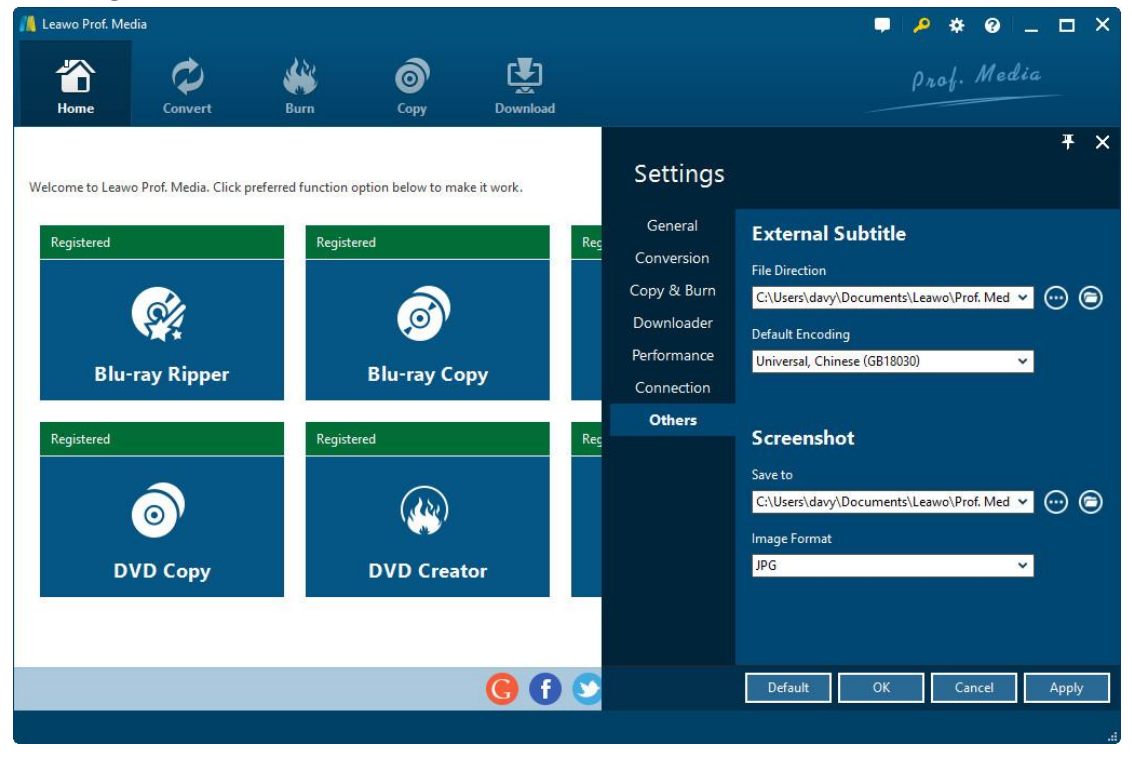

and Image Format for screenshots.

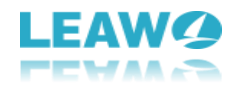

### <span id="page-10-0"></span>**1.4 How to get Help on Leawo Prof. Media**

 $\overline{a}$ 

To get help for Leawo Prof. Media, click the Help Center button **O** on the top-right corner

of the **Home** interface. On the **Help Center** panel, you could visit Home and Tutorial pages, send bug (Bug Report), check update, purchase, register and rate Leawo Prof. Media, get support from Leawo Customer Service center and check program information (About).

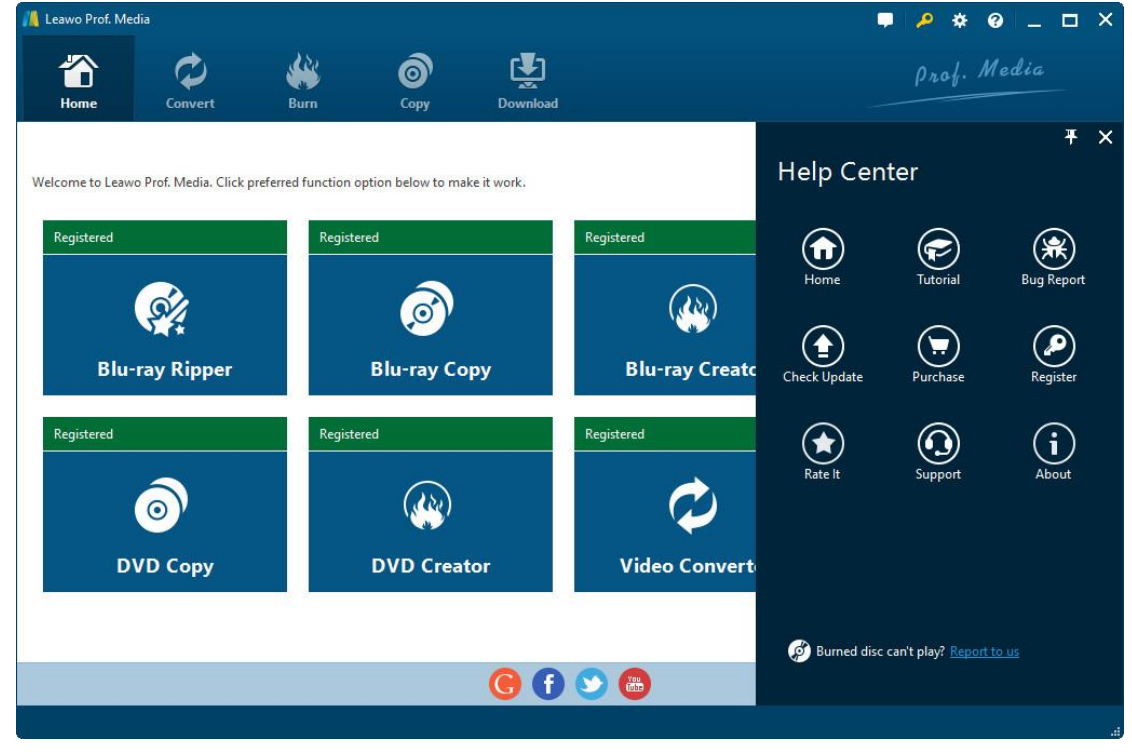

# <span id="page-11-0"></span>2. How to Convert Blu-ray/DVD/Video

As an all-inclusive total media converter suite, Leawo Prof. Media offers you effective media converter solutions upon Blu-ray, DVD, video and audio conversions. This part of Leawo Prof. Media user guide would mainly show you how to convert Blu-ray/DVD/video/audio/ISO files.

### <span id="page-11-1"></span>**2.1 Step 1. Import source files**

 $\overline{a}$ 

After launching Leawo Prof. Media, click the big **Convert** button to enter the

"**Convert**" module panel (or click either Video Converter, Blu-ray Ripper or DVD Ripper under the **Home** interface). Depending on which you want to convert, you have different options:

a. To convert video or audio, click the "**Add Video**" icon **. By Add Video** . By

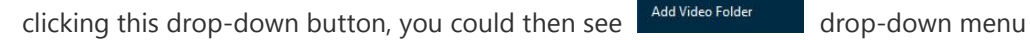

to add either video/audio files or video/audio folders. You could then browse and add source video/audio files into this video converter;

b. To convert Blu-ray/DVD content, click the click "**Add Blu-ray/DVD**" button

 $\bullet$ Add Blu-ray/DVD to browse and import source Blu-ray/DVD files. After clicking this

drop-down button, you could see 3 options on the drop-down list panel:

You can choose to add Blu-ray/DVD content from CD-ROM,

folder or directly load ISO image file for converting. (**Note**: When you're loading Bluray/DVD content, 3 loading modes are selectable: Full Movie, Main Movie and Custom Mode. **Full Movie** refers to the whole source content, **Main Movie** refers to the longest title, while **Custom Mode** allows you to select which titles to load.)

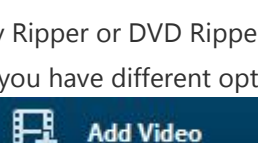

**EL** Add Video Add Video

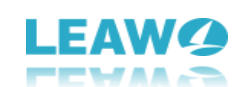

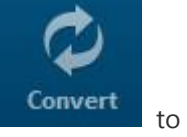

Add Blu-ray/DVD  $\Omega$ Add from CD-ROM Add from folder Add iso file

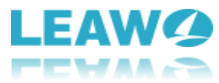

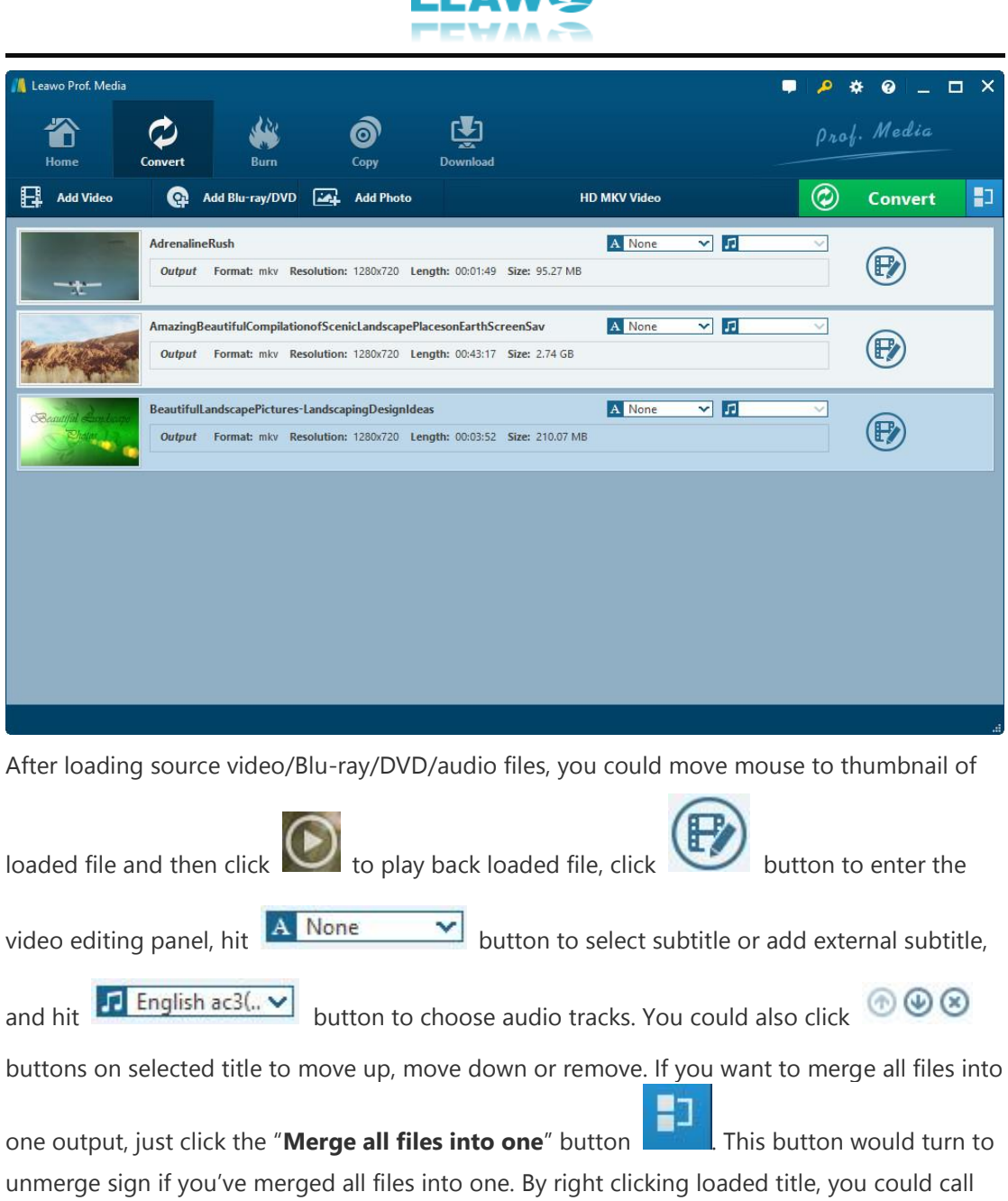

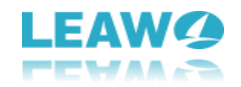

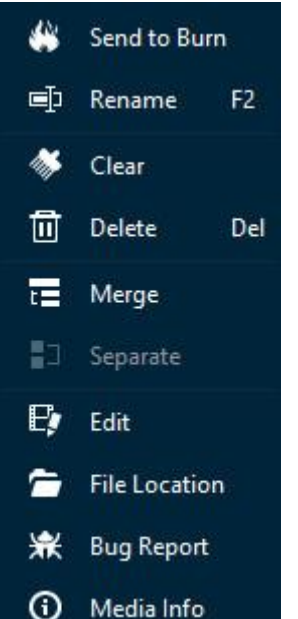

 $\overline{a}$ 

out right-click menu for more operations, including: Send to Burn,

Rename, Clear, Delte, Merge/Separate, Edit, File Location, Bug Report, Media Info, etc.

### <span id="page-13-0"></span>**2.2 Step 2. Choose output profile**

Next to the "**Add Photo**" button, you would see a clickable box (displayed in "MP4 Video" by default), by clicking which you could see a drop-down box. On the drop-down box, 3 sub-tab includes "Edit", "Change" and "Apply to All".

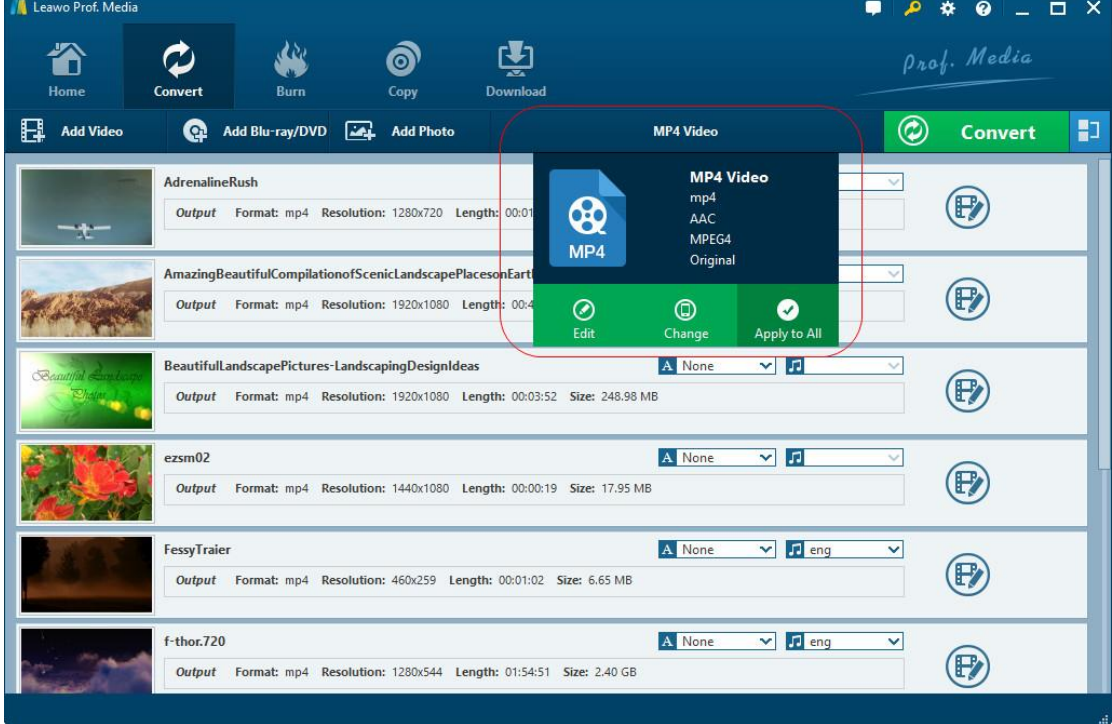

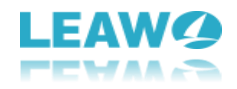

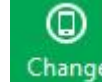

 $\overline{a}$ 

Click **Change** button **Change** to enter the "**Profile**" panel, where you could select a profile

as output format. On the **Profile** panel, you could select output profile from 4 tabs: Favorite, Custom, Format and Device. **Favorite** tab collects the profiles you've added as favorite (by

clicking the "Add to Favorite" button  $\bigcirc$  on profiles from Format and Device groups),

**Custom** tab contains all profiles you've edited (by clicking the "Edit profile" button on

profiles from Format and Device groups) and saved as custom, while **Format** and **Device** tabs include profiles for video and devices. Under **Format** tab, you could choose profile from **Common Video**, **Common Audio**, **HD Video**, and **4K Video**. The **Device** tab provides profiles designed for various devices including iOS devices, Android devices (Sony, Samsung, HTC, etc.), Microsoft devices, and others.

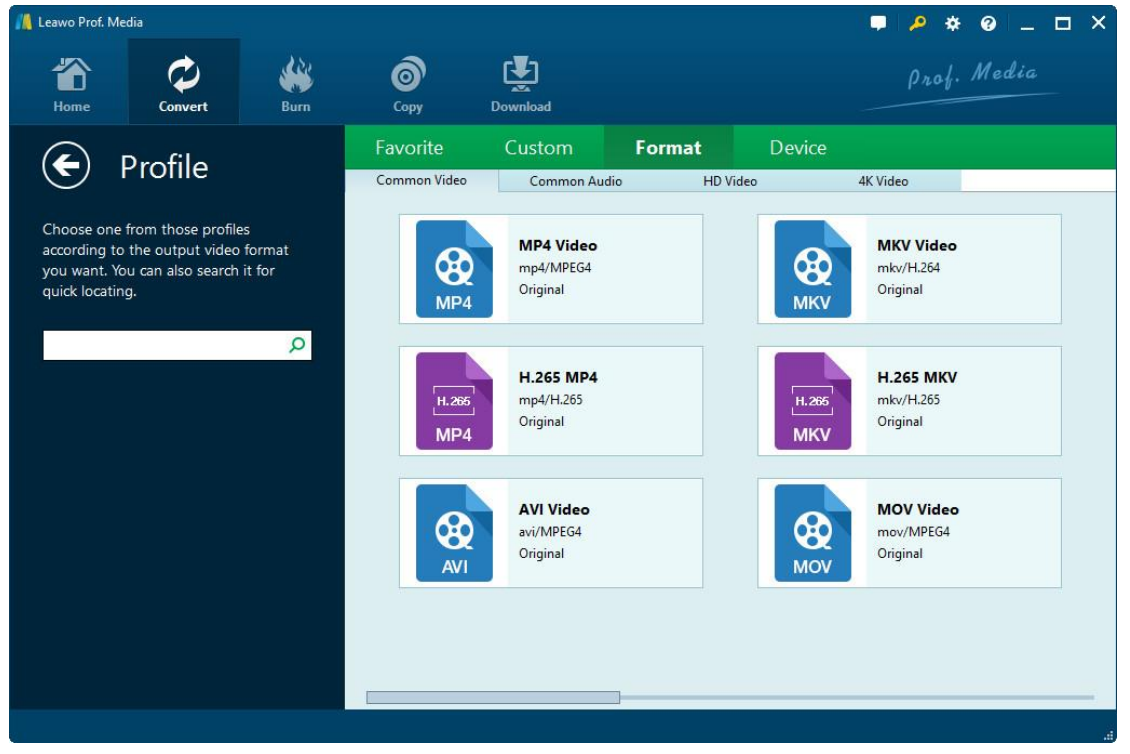

### <span id="page-14-0"></span>**2.3 Step 3. Edit parameters of profiles**

If you need, you could click the "**Edit**" option **Edit** on the drop-down box, or click the "Edit

profile" button  $\heartsuit$  on profiles from Format and Device groups on **Profile** panel to enter the

P

**Profile Settings** panel, where you could edit the video and audio parameters of selected profiles.

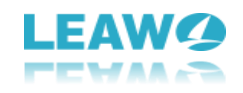

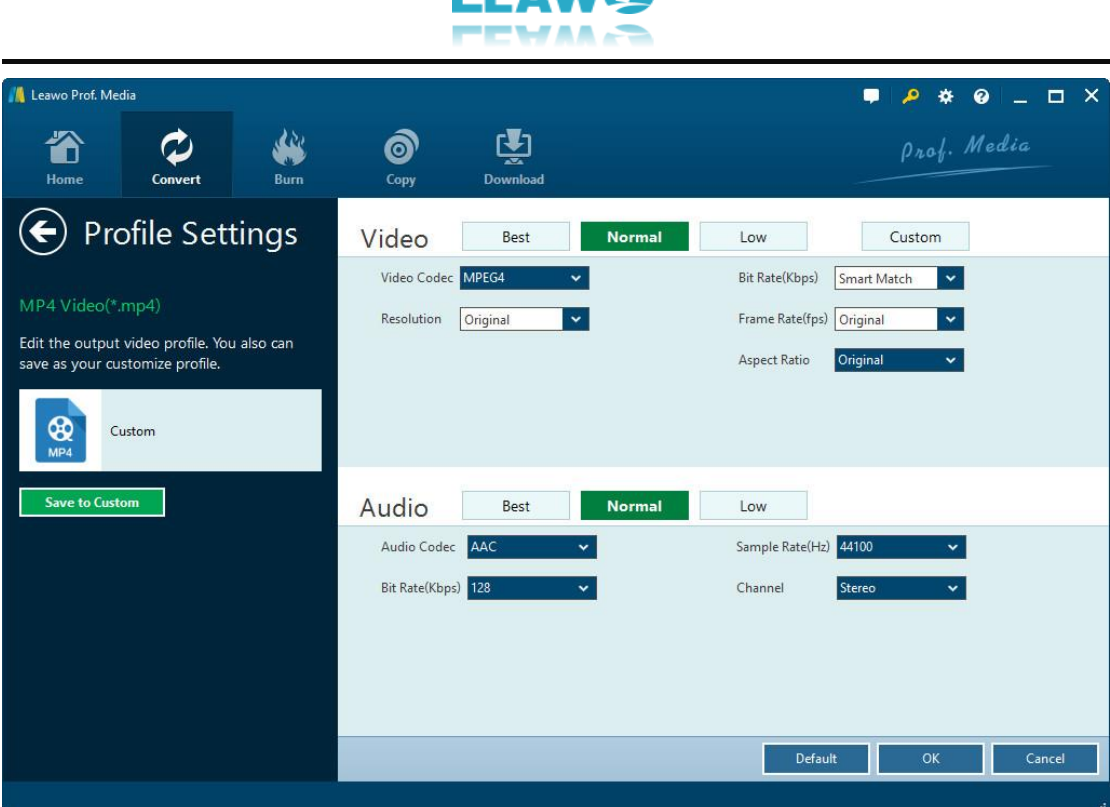

On the **Profile Settings** panel, you can reset Video Codec, Quality, Resolution (choose from provided options, or manually input the resolution you desire into the box according to your devices or players), Bit Rate, Frame Rate, Aspect ratio, Audio Codec, Audio Quality, Sample rate, Channels, etc. After editing parameters, you could click the "**Save to Custom**" button

**Save to Custom** to save edited profile to **Custom** group for future use. On the bottom

right corner, click **OK** button to save changes and return, click **Cancel** button to abandon changes and return, or click **Default** button to restore to default settings.

### <span id="page-15-0"></span>**2.4 Step 4. Set output directory**

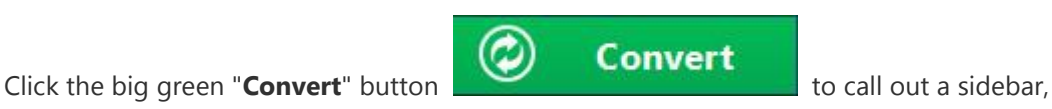

where you need to set an output directory to save the output files.

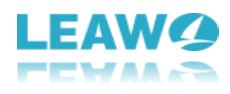

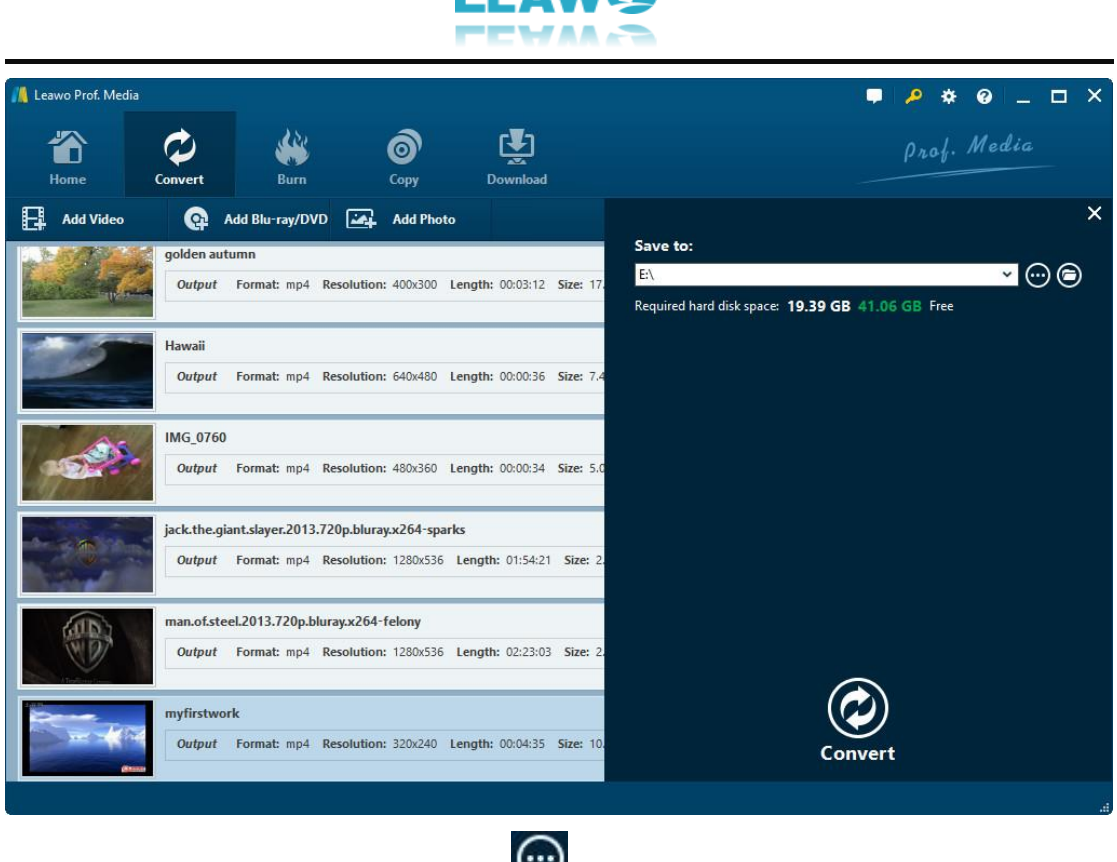

On the popup sidebar, you could click the button to browse and set output directory,

and open target folder by clicking  $\bigodot$  button.

### <span id="page-16-0"></span>**2.5 Step 5. Start converting**

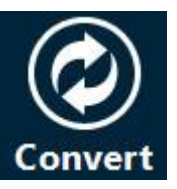

Click the bottom "**Convert**" button **Convert** on the output directory setting sidebar to

start converting video/DVD/Blu-ray/audio files. You could then view all converting progresses on the converting panel, and do after-done settings if you need.

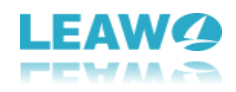

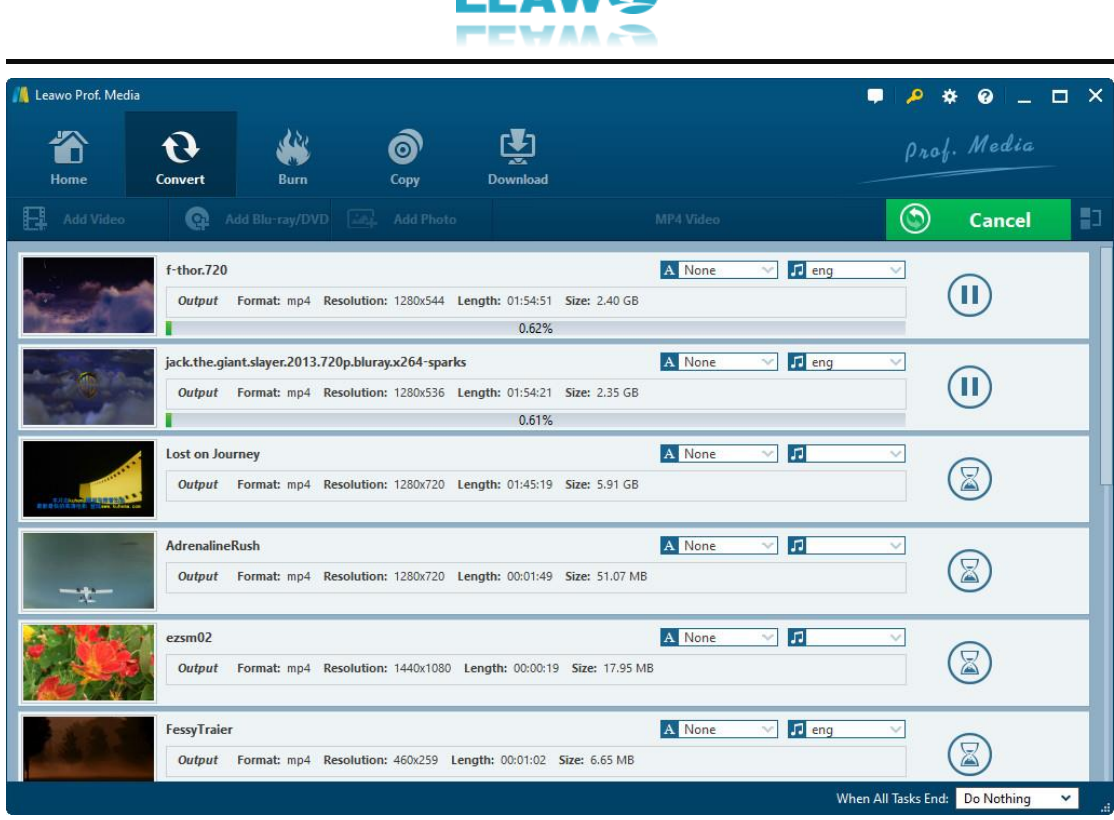

On the converting panel, you could cancel all converting tasks by clicking the big green

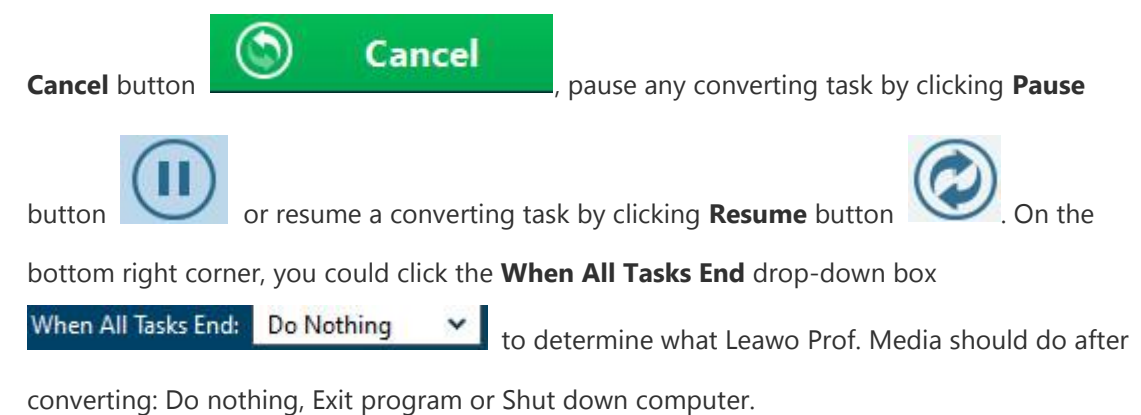

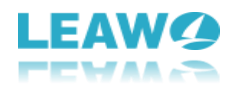

# <span id="page-18-0"></span>3. How to Burn DVD/Blu-ray

Featuring Blu-ray Creator and DVD Creator, Leawo Prof. Media helps you easily convert and burn video to DVD/Blu-ray, and offers one-click operation to burn ISO image file to Bluray/DVD disc. In this Leawo Prof. Media user guide part, you will learn how to use the Burner module of Leawo Prof. Media.

### <span id="page-18-1"></span>**3.1 Section 1. Burn video to DVD/Blu-ray**

#### <span id="page-18-2"></span>3.1.1 Step 1. Import source files

 $\overline{a}$ 

On the **Home** interface, directly click Blu-ray Creator or DVD Creator module, or open the

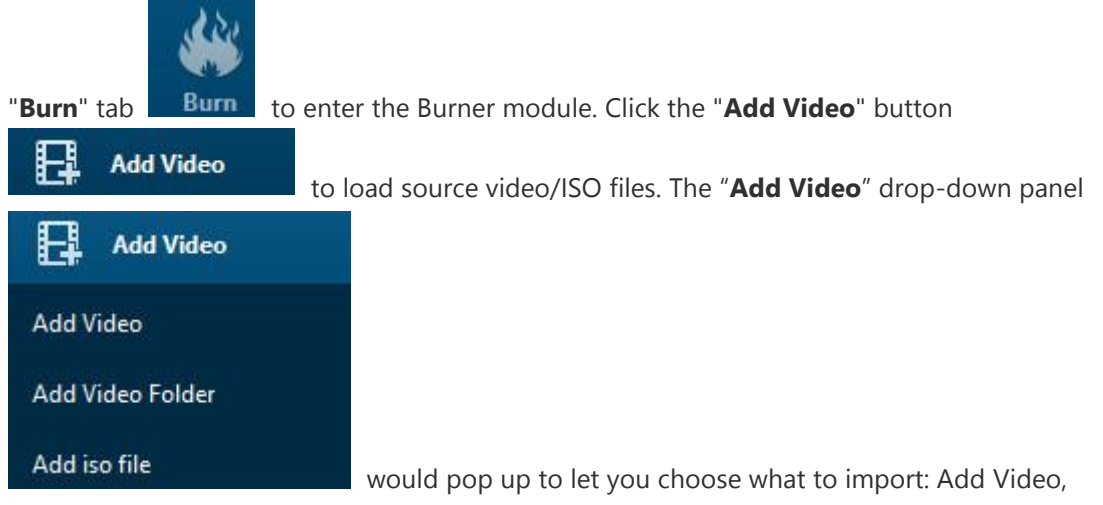

Add Video Folder or Add iso file. This Leawo Prof. Media user guide section would show you

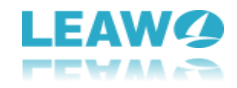

how to burn video to DVD/Blu-ray. Adding ISO image file would be talked in Section 2.

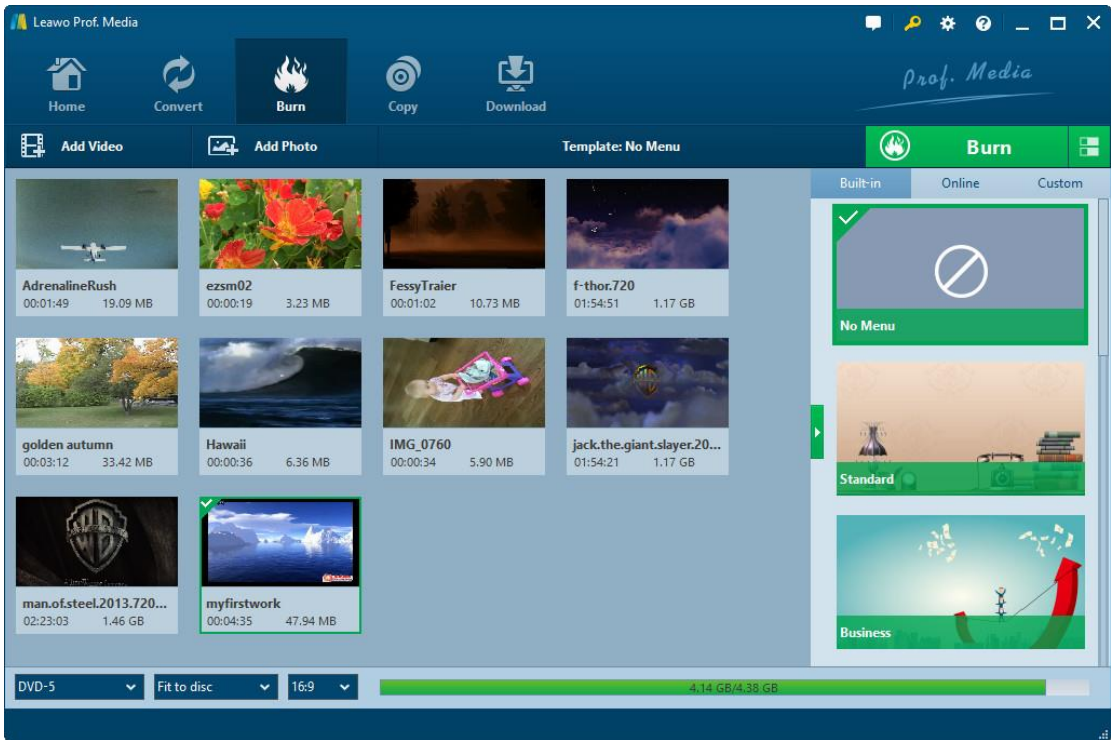

You could load multiple video files or video folders as you like. After importing, the imported media files could be displayed on the left processing panel. You could choose to display

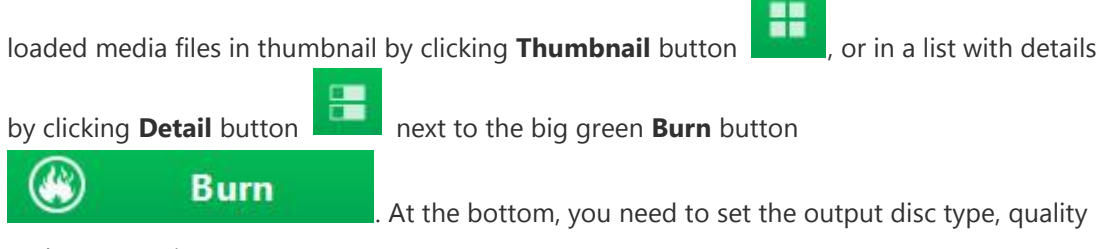

and aspect ratio.

 $\overline{a}$ 

Loaded video file could be played back via clicking the **button** on the thumbnail, and

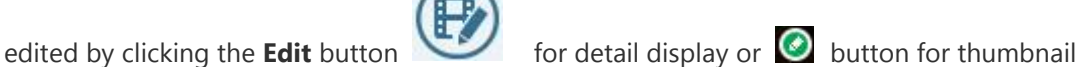

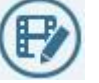

display on thumbnail. If you need, you could select a loaded video and then right click to call

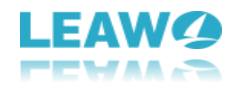

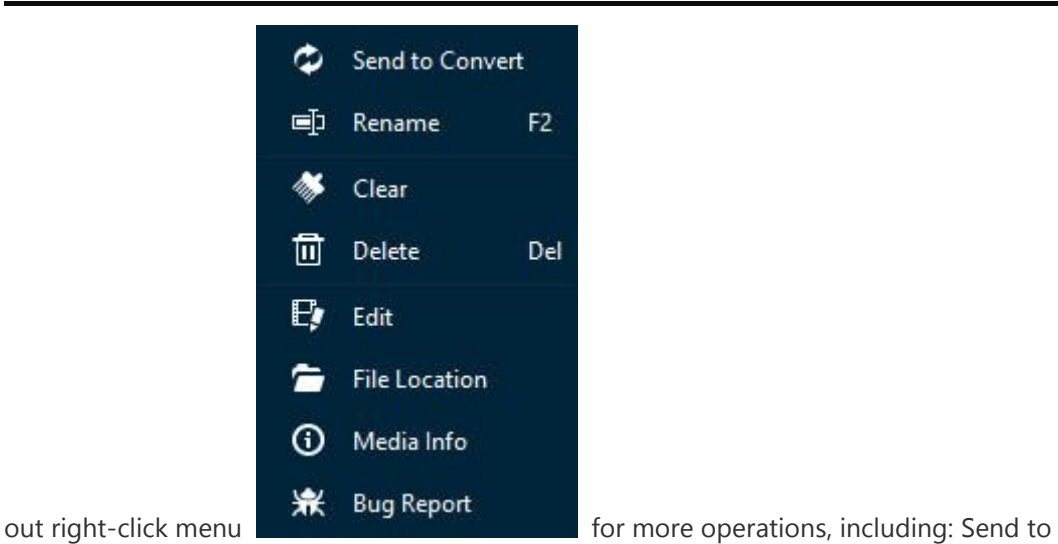

 $\overline{a}$ 

Convert, Rename, Clear, Delete, Edit, File Location, Media Info and Bug Report.

Also, you could directly drag loaded video files for moving up or down.

#### <span id="page-20-0"></span>3.1.2 Step 2. Set disc menu

Leawo Prof. Media allows you to select disc menu from built-in menu gallery or design disc menu yourself with the internal menu designer for output Blu-ray/DVD content. On the right sidebar, you could see various menu template themes: Standard, Business, Childhood, Education, Holiday, Nature, Sports and Wedding. (**Note**: Click the "No Menu" option on the top of right sidebar if you don't want to add disc menu.)

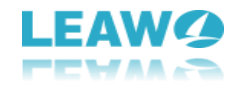

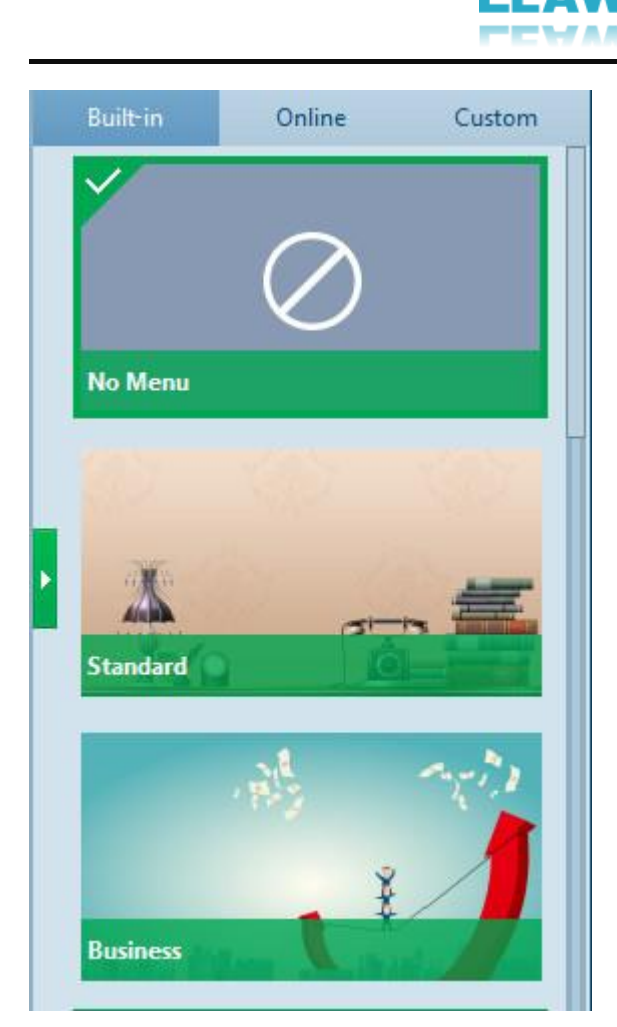

Under the **Built-in** menu tab, you could select any disc menu theme for output. Or, if you want more, you could open the **Online** tab and then download more disc menu templates from Leawo's disc menu online database. The **Custom** tab would collect all disc menu templates you've customized with the internal disc menu designer.

Keeping mouse on any disc menu theme template on the right sidebar would call out an eye-

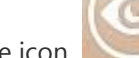

shape icon , by clicking which you could enter the disc menu preview panel.

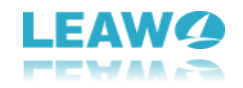

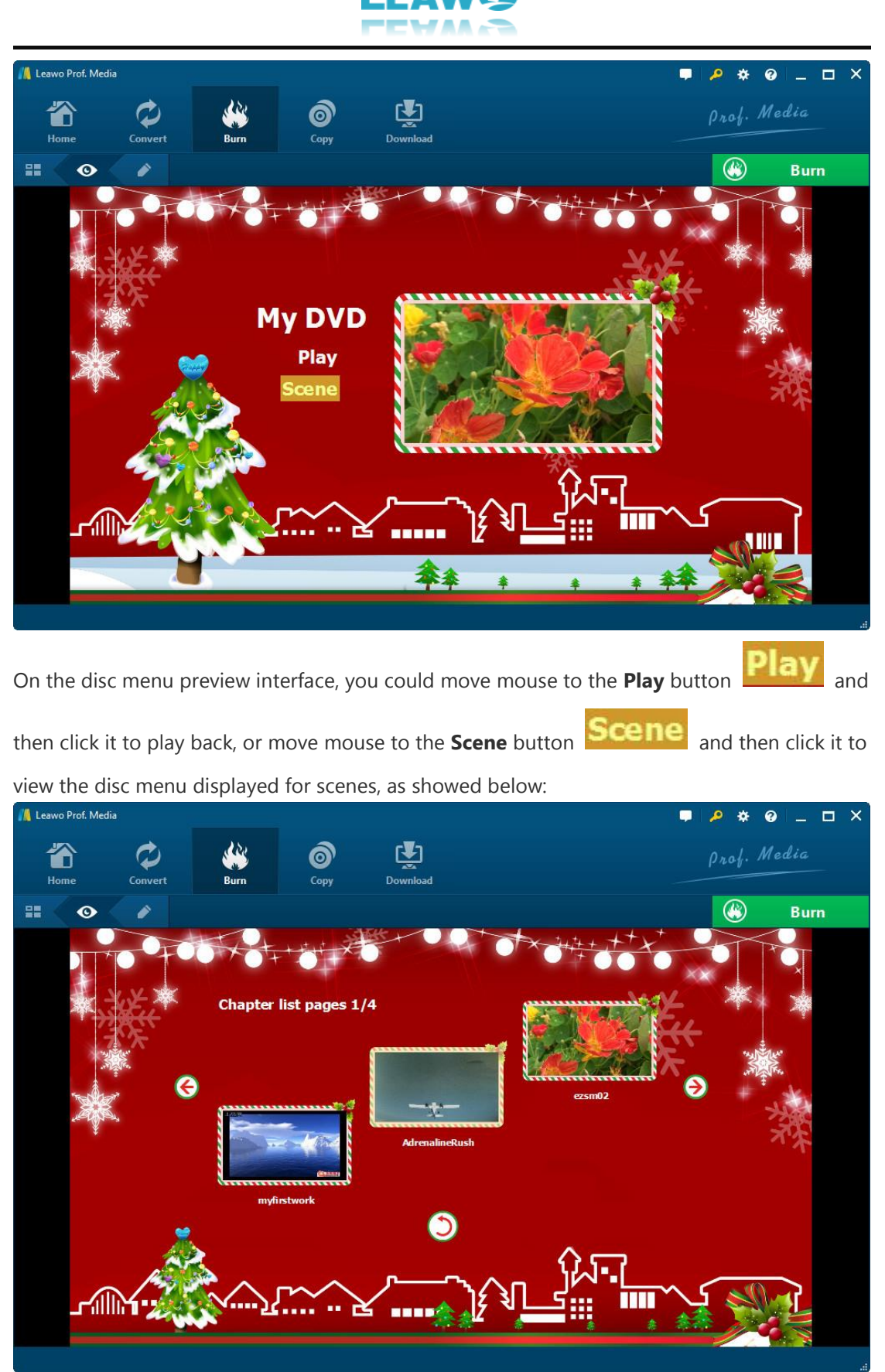

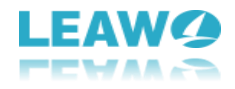

On the scene menu preview panel, you could play back scene via direct-click, click the

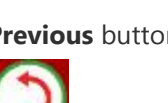

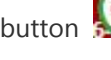

**Previous** button **or Next** button to view more scenes, click **Back** button

 $\overline{a}$ 

to go back to the main menu preview panel.

#### <span id="page-23-0"></span>3.1.3 Step 3. Edit disc menu (optional)

On the disc menu preview interface, click the **Pencil** icon the state to enter the disc menu

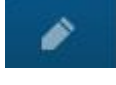

editing panel.

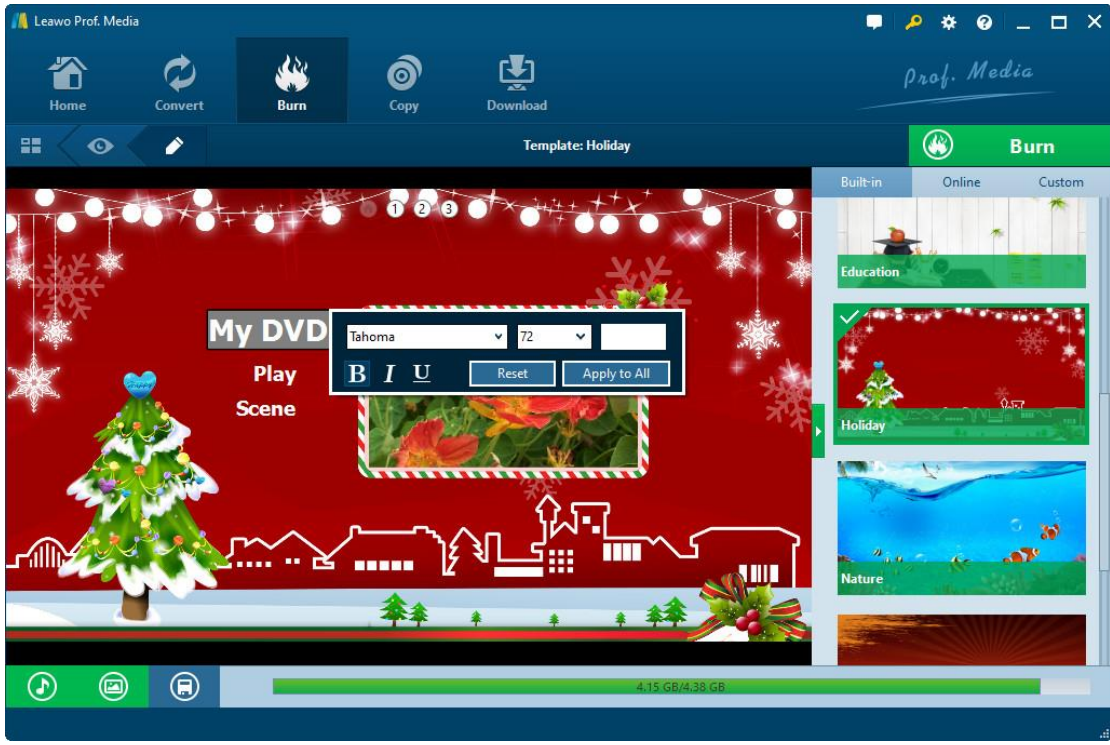

On the top of disc menu editing panel, you could see a home icon followed by several serial

numbers (catalogue-button), which is a catalogue of main disc menu and scenes. You could directly click one icon to enter corresponding part for editing. Any title

(including **My DVD**, **Play** and **Scene**, and the thumbnail of video) could be repositioned via direct drag-and-drop. You could double click titles (**My DVD**, **Play** and **Scene**) to change the title content. After double-clicking a title, you could then right click the title to call out the text

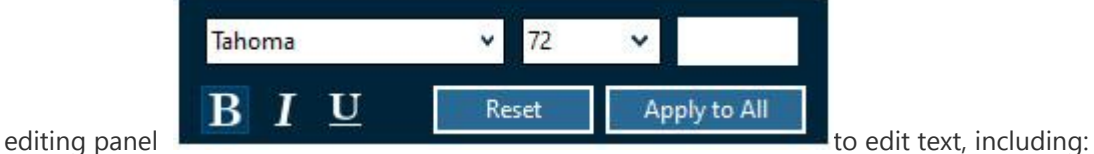

text font, size, color, type, etc. You could apply the text changes to all by clicking the **Apply to All** button.

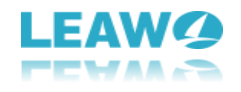

 $\overline{a}$ 

At the bottom, you could click the **button to add background music.** After clicking it,

you will see the **Background Music** interface as below:

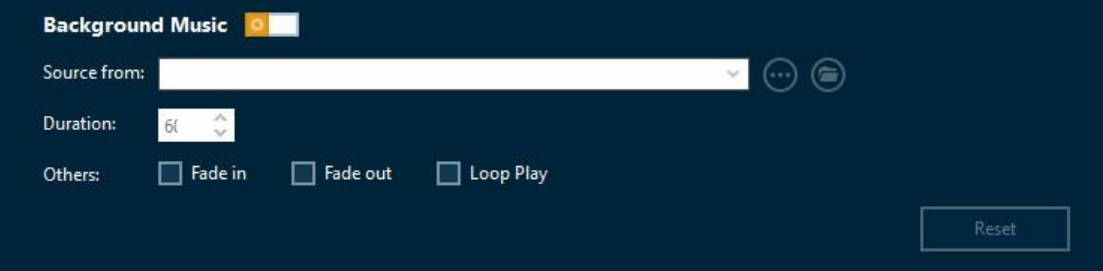

Slide the **Background Music** to green and then open the **Source from** box to browse and load local music as background music. You could also set the **Duration** and other audio effects like Fade in, Fade out and Loop Play.

Also, you could add background image by clicking at the bottom. Then you will see:

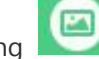

 $\circledast$ 

**Burn** 

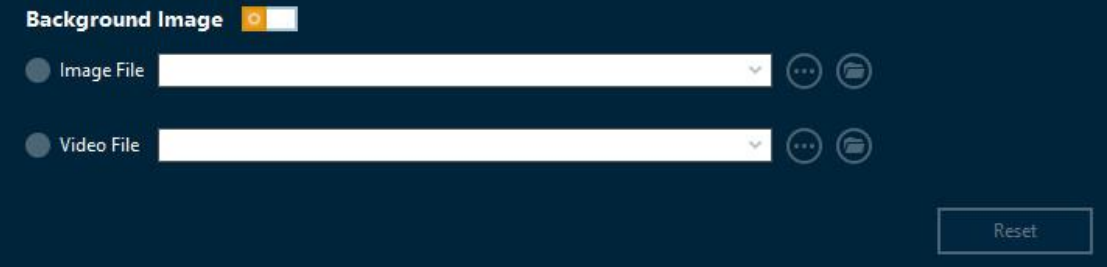

(background-image-setting.jpg)

Slide the **Background Image** box to green and then load either Image File or Video File as background.

After editing disc menu, click the **Save template** icon at the bottom to save edited

template into **Custom** group for future use.

#### <span id="page-24-0"></span>3.1.4 Step 4. Burning settings

After setting the disc menu, click the big green "**Burn**" button

to invoke the burning settings sidebar. On the invoked sidebar, you need to set the **Burn to**, **Disc Label** and **Save to** boxes.

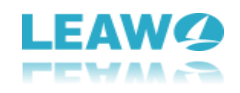

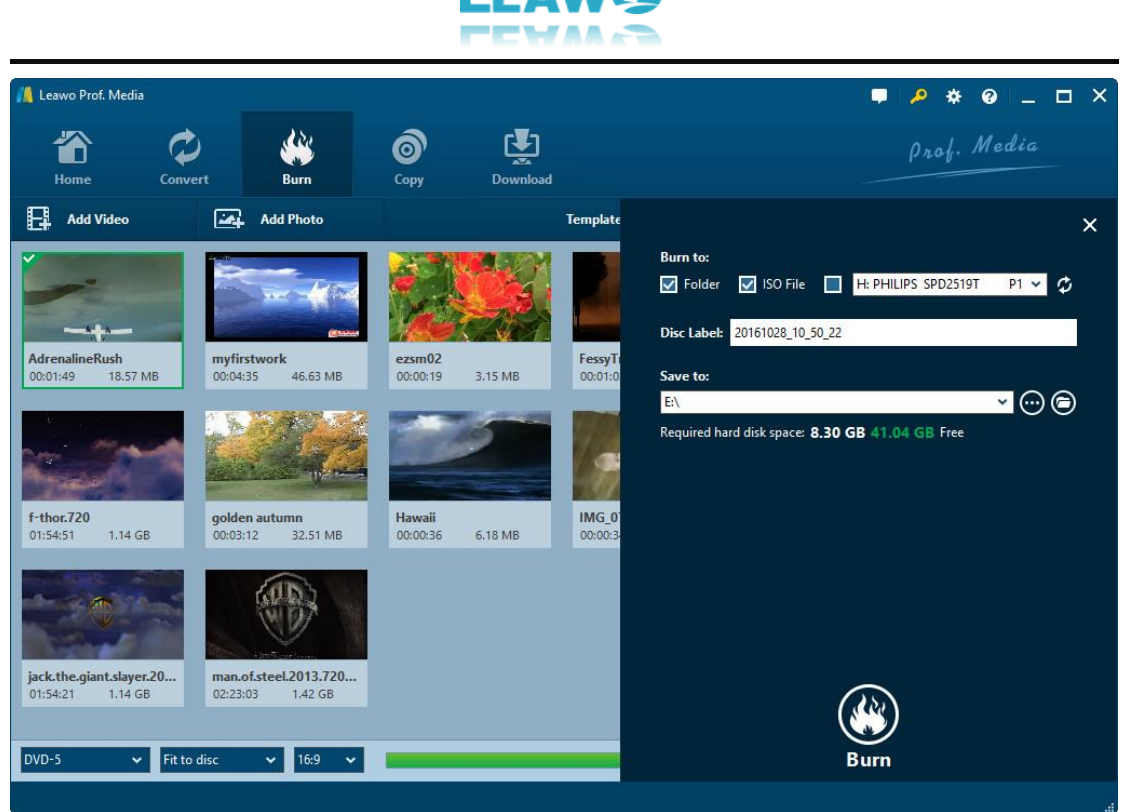

The **Burn to** option allows multiple choices. If you want to burn video to DVD/Blu-ray disc, insert a blank writable disc into the disc recorder drive and then select it as target under the Burn to option.

Required hard disk space is listed as well to indicate you whether your computer hard drive gets enough space to save output file.

#### <span id="page-25-0"></span>3.1.5 Step 5. Burn video to DVD/Blu-ray

After burning settings, on the burning setting panel, click the bottom right "**Burn**" button

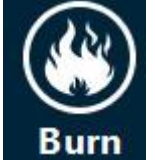

to start burning video to Blu-ray/DVD.

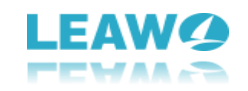

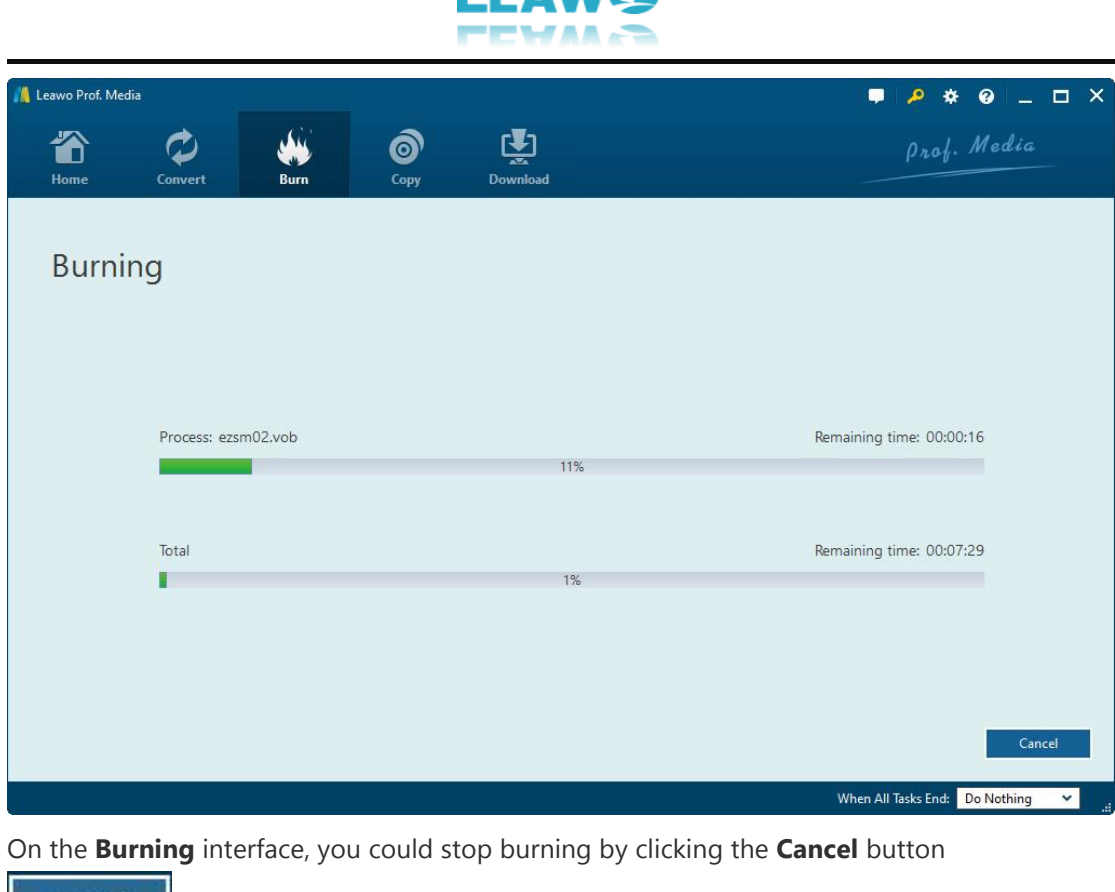

Cancel anytime, and click the **When All Tasks End** button

v for after-done settings. When All Tasks End: Do Nothing

### <span id="page-26-0"></span>**3.2 Section 2. Burn ISO file to DVD/Blu-ray disc**

Featuring an ISO burner inside the Burner module, Leawo Prof. Media could also help you directly burn ISO image file to DVD/Blu-ray disc in one click. This section of Leawo Prof. Media user guide would show you how to burn ISO to DVD/Blu-ray disc.

#### <span id="page-26-1"></span>3.2.1 Step 1. Import ISO file

Beforehand, insert a blank writable disc into the disc drive. It's up to your ISO image file type for whether you should insert a DVD disc or Blu-ray disc (Blu-ray ISO image file could be burned to Blu-ray disc only, while DVD ISO image file could be burned to both DVD and Bluray disc). Then, launch Leawo Prof. Media. Under the "**Burn**" tab, click the "**Add Video**" button

**Add Video** 

and then you could see a drop-down panel

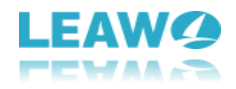

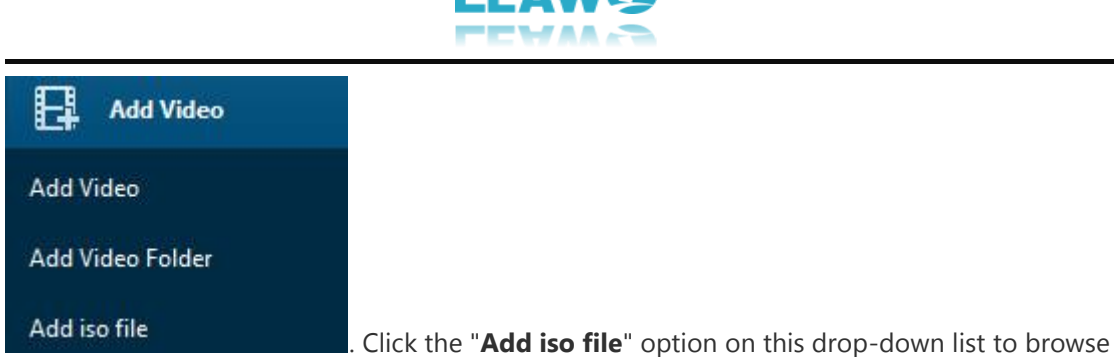

and add source ISO image file from your computer into this ISO file burner.

#### <span id="page-27-0"></span>3.2.2 Step 2. Burn ISO to disc settings

After importing ISO file, the program would pop up an "**Add iso file**" window as below:

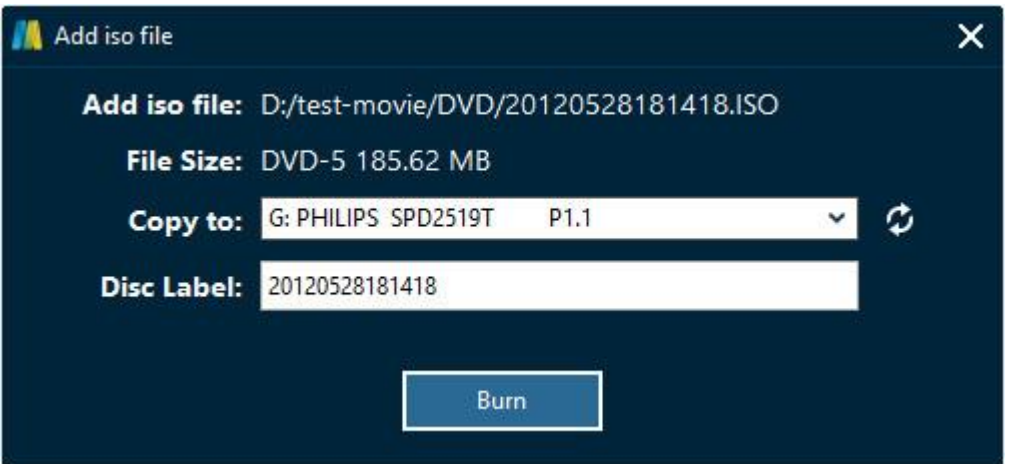

On the **Add iso file** window, you need to set **Copy to** and **Disc Label** options. If **Copy to** 

option is empty, click the refresh button  $\bullet$  to refresh. If it is still empty, check whether your

inserted disc is writable or not, and make sure your drive works well. If the **Copy to** option shows multiple options, you could click the drop-down box to select the right one.

#### <span id="page-27-1"></span>3.2.3 Step 3. Burn ISO to disc

After setting Copy to and Disc Label options, click the "Burn" button **constants and property on** on

**Burn** 

the **Add iso file** window to start burning ISO file to DVD/Blu-ray disc. If your inserted disc is not blank, Leawo Prof. Media would prompt a notice to ask you whether to erase it for burning or not, showed as below:

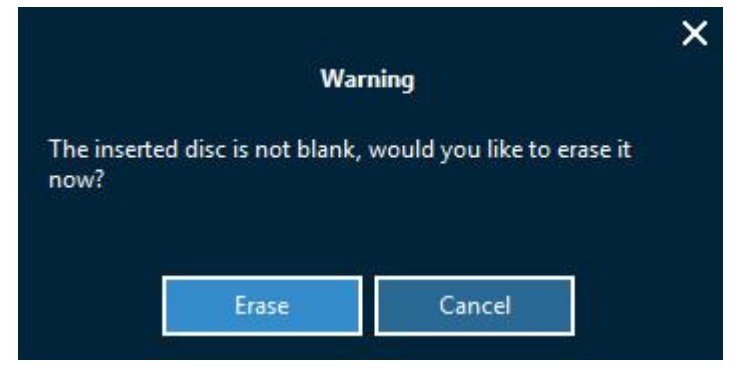

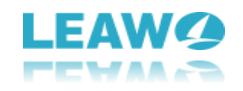

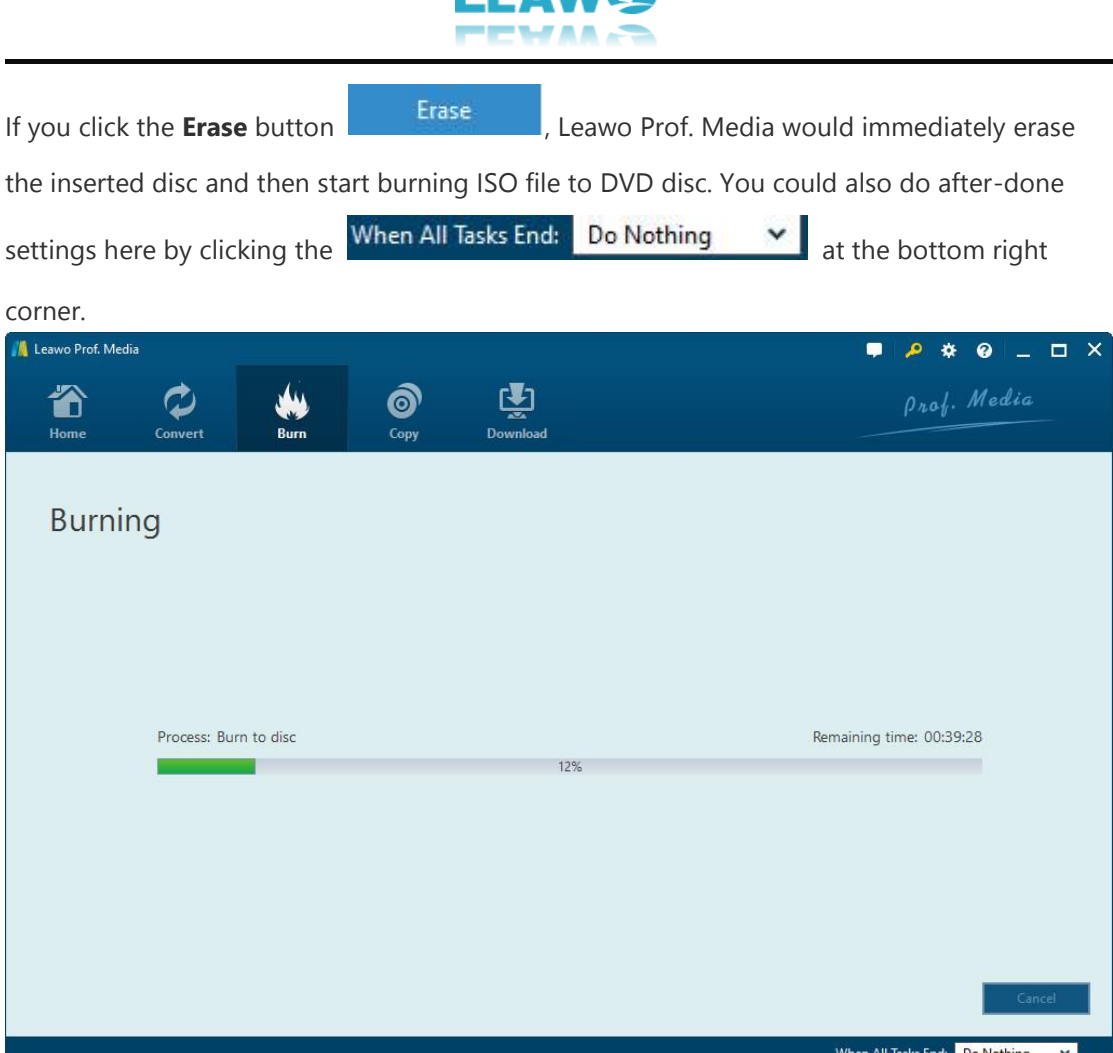

If you click **Cancel** button on the **Warning** window that shows you the inserted disc is not empty, Leawo Prof. Media would automatically eject your inserted disc and show you a warning windows that advises you to insert a writable disc and click "**Retry**" button.

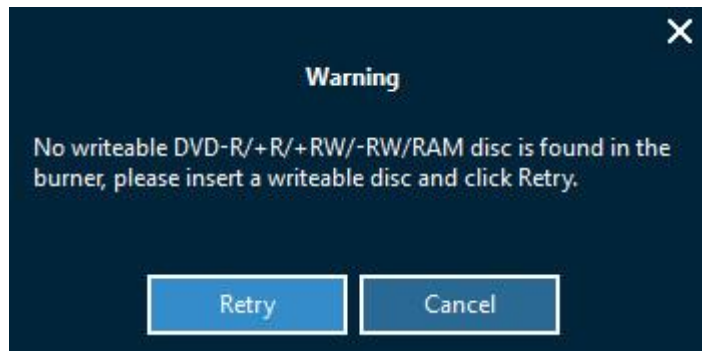

After burning ISO file to DVD/Blu-ray disc, Leawo Prof. Media would automatically eject

burned disc for you. You can then click the **Finish** button at the bottom right

corner of Leawo Prof. Media to return to **Burn** module interface.

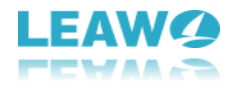

**Note**: To burn NTSC or PAL DVD disc or set output Blu-ray disc region, you need to open the

settings wheel icon  $\mathbf{\ddot{x}}$  on the top-right corner and then open the "**Copy & Burn**" tab to set

#### **Default Video Mode**.

 $\overline{a}$ 

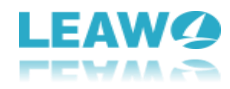

# <span id="page-30-0"></span>4. How to Copy Blu-ray/DVD

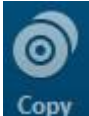

 $\overline{a}$ 

The **Copy** function module **Copy** inside Leawo Prof. Media allows you to copy and backup Blu-

ray/DVD disc, folder and ISO image file to either computer hard drive or blank disc. This part of Leawo Prof. Media user guide would show you how to copy DVD/Blu-ray with Leawo Prof. Media.

### <span id="page-30-1"></span>**4.1 Step 1: Load source Blu-ray/DVD**

Click "**Add Blu-ray/DVD**" button **CCL** Add Blu-ray/DVD to load source Blu-ray/DVD files.

You could then see a drop-down list as below:

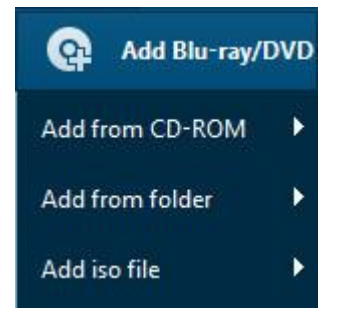

You are able to choose add Blu-ray/DVD content from various origins: disc, folder and ISO image file. Browse and load Blu-ray/DVD content according to your own real need (To add Blu-ray/DVD disc, you need to firstly insert source Blu-ray/DVD disc into the disc drive).

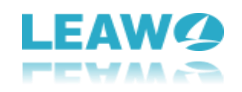

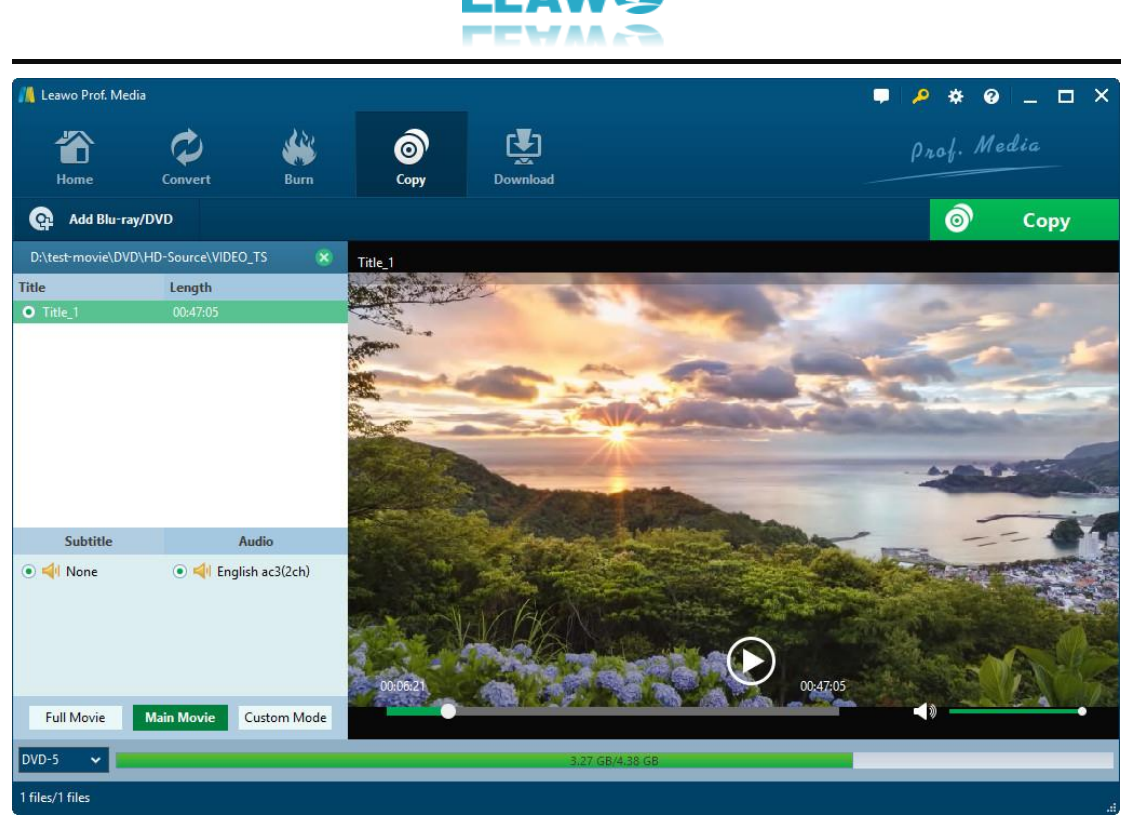

After loading Blu-ray or DVD content, you need to

1. Select a copy mode from **Full Movie**, **Main Movie** and **Custom Mode** options

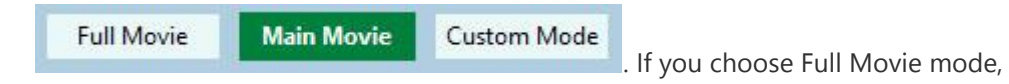

Leawo Prof. Media would load entire source Blu-ray/DVD content. If you choose Main Movie mode, Leawo Prof. Media loads the longest title (by default, mostly the main movie) from source Blu-ray/DVD content, but allows you to decide which title is the main movie. Custom Mode is similar to Main Movie mode, but allows you to choose multiple titles for backup.

2. Open the disc type drop-down button  $\begin{vmatrix} \text{DVD-9} & \text{V} \\ \text{DVD-9} & \text{at the bottom left corner to} \end{vmatrix}$ select output disc type (DVD-9, DVD-5, BD25 or BD50).

If you choose Main Movie or Custom Mode, you could select subtitles under

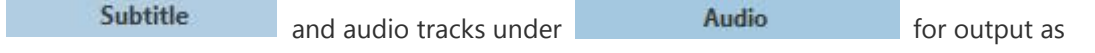

long as source Blu-ray/DVD content contains multiple subtitles and audio tracks. Also, before you determine which one to copy, you could make use of the internal Bluray/DVD player to play back the Blu-ray/DVD title you want to copy by clicking the **Play**

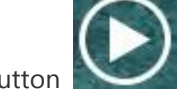

button on the right player panel. If you want to remove loaded Blu-ray/DVD

<span id="page-31-0"></span>content and wish to load other Blu-ray/DVD content, just click the **Remove** button .

### **4.2 Step 2: Blu-ray/DVD backup settings**

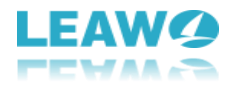

Then, click the big green "**Copy**" button **the Copy** to call out the Blu-

ray/DVD copy setting panel, where you need to figure out the "Copy to", "Disc Label" and "Save to" options.

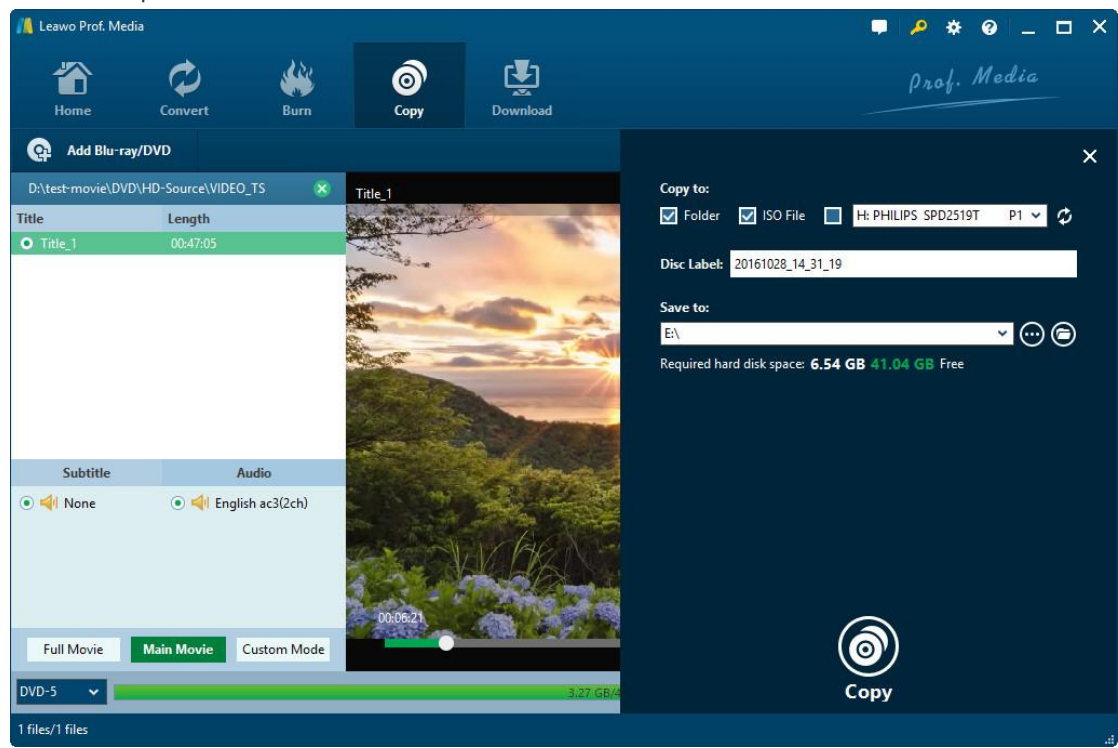

#### **Note:**

 $\overline{a}$ 

- 1. **Copy to** option allows multiple choices. You could choose to create Folder, ISO File and/or disc as you like.
- 2. To copy Blu-ray/DVD disc to disc, you need to firstly insert a blank writable disc to the disc drive and then choose it as output under **Copy to**. If your inserted disc doesn't

show up under Copy to, click the refresh button  $\Phi$  or check whether your inserted

disc is writable or not.

3. To create folder or ISO file, make sure your computer hard drive gets enough space. Required storage is viewable.

### <span id="page-32-0"></span>**4.3 Step 3: Copy Blu-ray/DVD content**

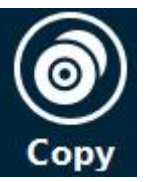

Then, click the bottom "**Copy**" button **COPY** on the sidebar to start copying Blu-

ray/DVD content.

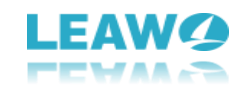

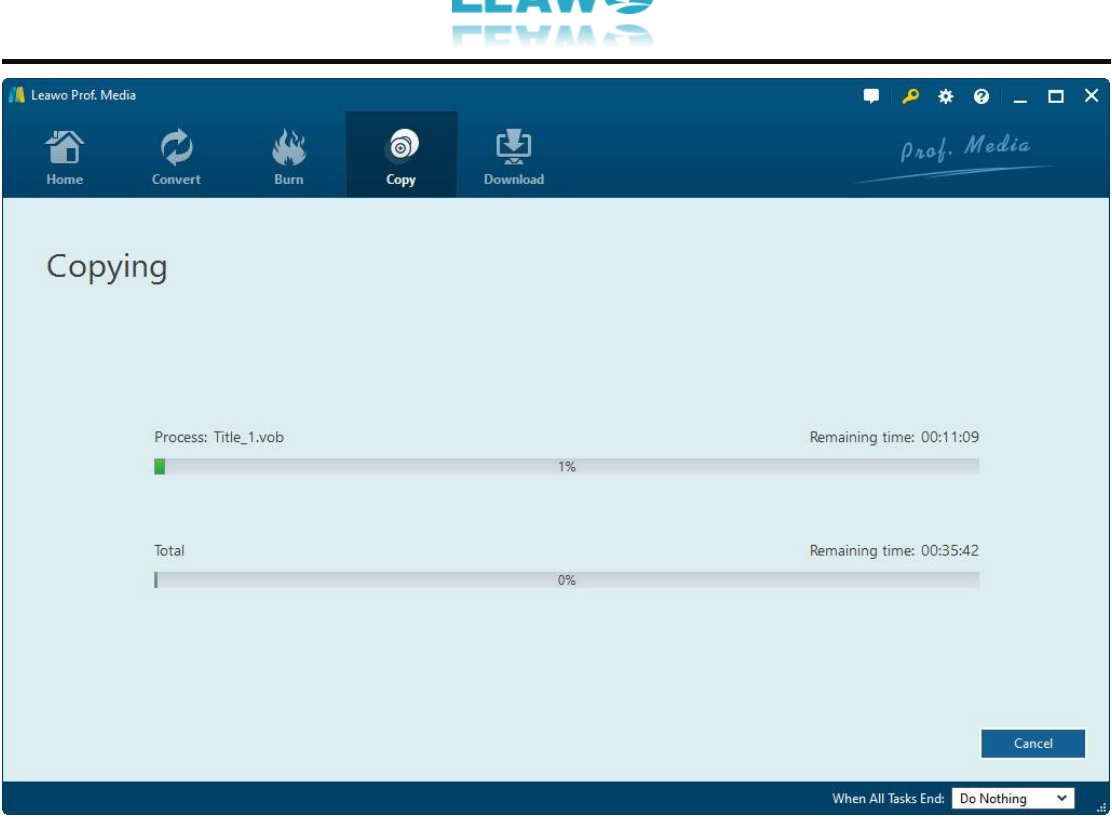

On the **Copying** interface, you could cancel copying anytime by clicking **Cancel** button

and set after-done arrangement by clicking **When All Tasks End** button

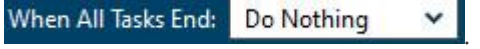

#### **Note**:

Cancel

- 1. Leawo Prof. Media could help you copy Blu-ray/DVD content between disc and computer. If you want to copy Blu-ray/DVD disc to another blank disc but have only one disc drive, you could firstly copy Blu-ray/DVD disc to ISO image file, and then use Leawo Prof. Media to copy generated ISO image file to target blank disc, with all operations being quite similar and easy.
- 2. If you want to copy NTSC DVD disc to PAL disc, or vice versa, you need to open the settings

wheel icon  $\mathbf{\ddot{X}}$  on the top-right corner and then open the "**Copy & Burn**" tab to set

**Default Video Mode.** 

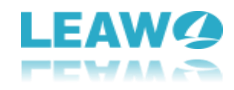

# <span id="page-34-0"></span>5. How to Download Video

Including a video downloader, Leawo Prof. Media could help you easily download videos from YouTube, Facebook, Veoh, VEVO, and other 100+ video sharing sites. Open the **Download** module

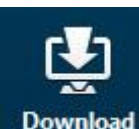

 $\overline{a}$ 

by clicking **Download** or click the "**Video Downloader**" option on **Home** interface to enter the

video downloader interface. And then follow this part of total media converter ultimate user guide to learn how to download online videos.

### <span id="page-34-1"></span>**5.1 Step 1: Set download directory**

Click the wheel icon **※** on the top-right corner and then open the "**Downloader**" tab to set download directory in **Save videos to** box, and finish other settings upon downloading here.

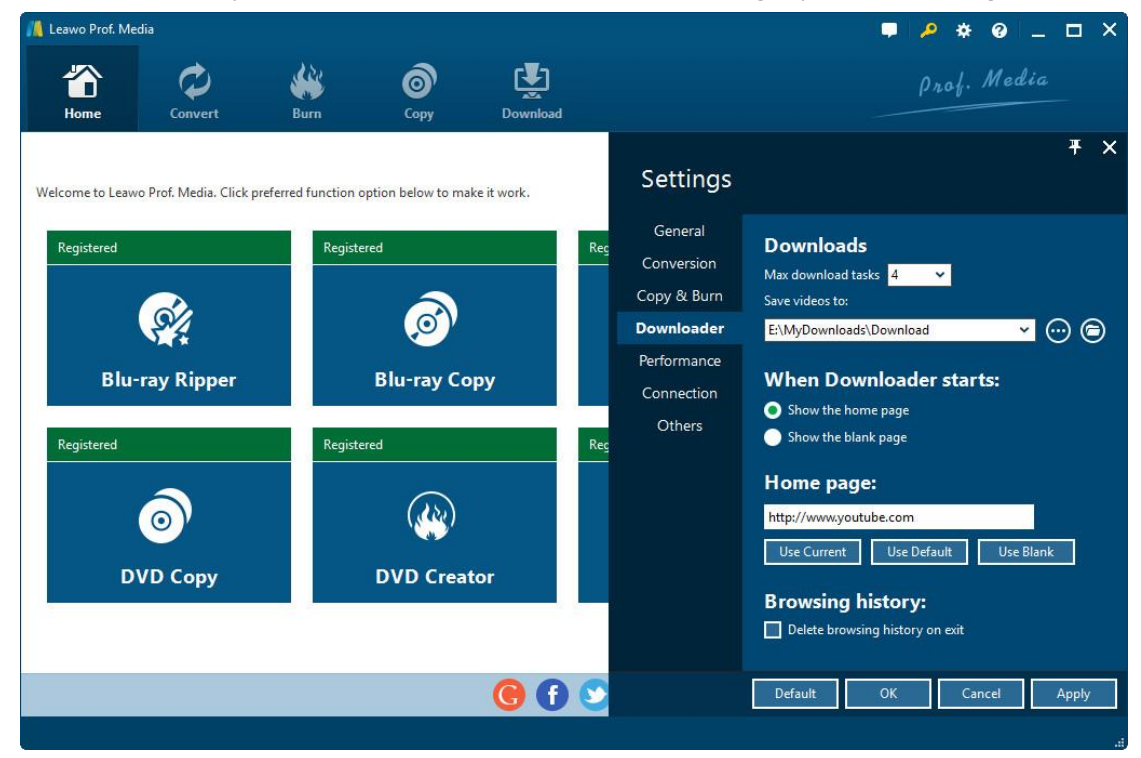

### <span id="page-34-2"></span>**5.2 Step 2: Find target video**

Under "**Download**" panel, copy and paste the URL of target video you want to download into the browser address bar and then click the **Enter** button **, or** directly use the internal IE browser to browse target video. Once this online video downloader detects target video, it

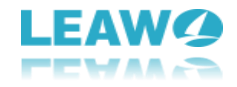

would list multiple options of target video at different resolutions for you to choose from on the right sidebar. You could hide or call out the sidebar as you like.

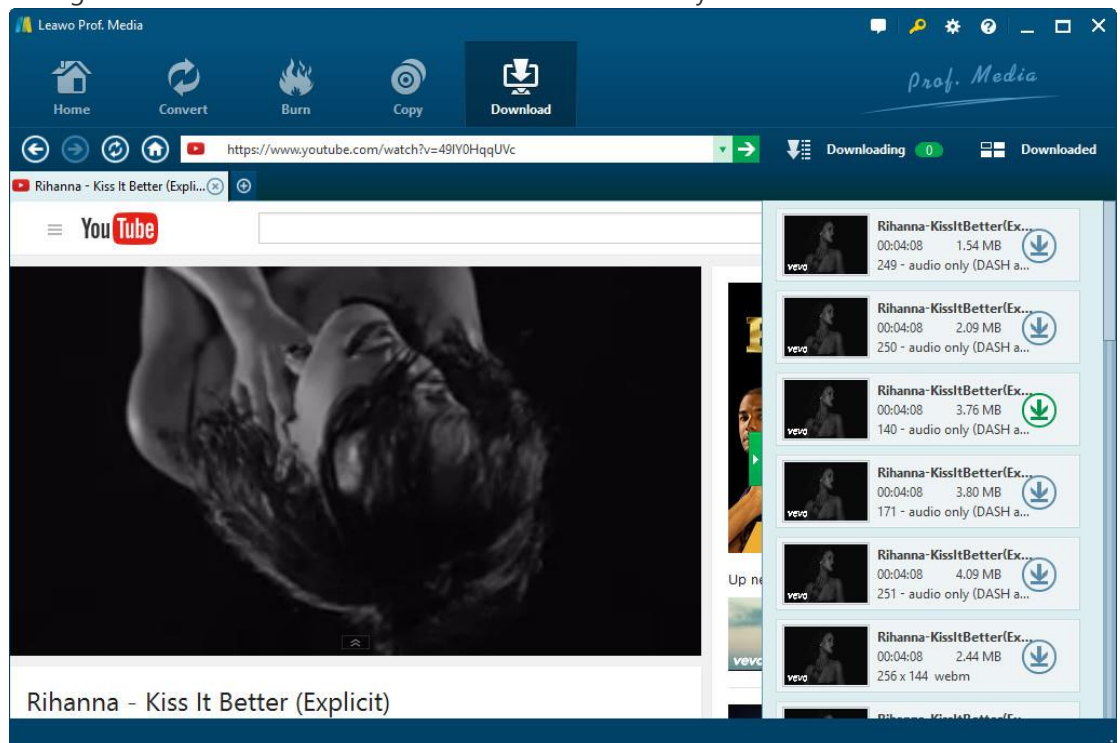

### <span id="page-35-0"></span>**5.3 Step 3: Download video**

 $\overline{a}$ 

On the right sidebar, select one video with the resolution you need and then click the

download icon to start downloading. The selected video would be added to the V Downloading 0 **Downloading panel <b>and the company** and downloaded immediately. By clicking

the **Downloading** button, you will see the downloading panel and view all downloading task progress.

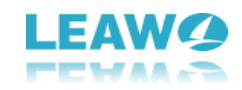

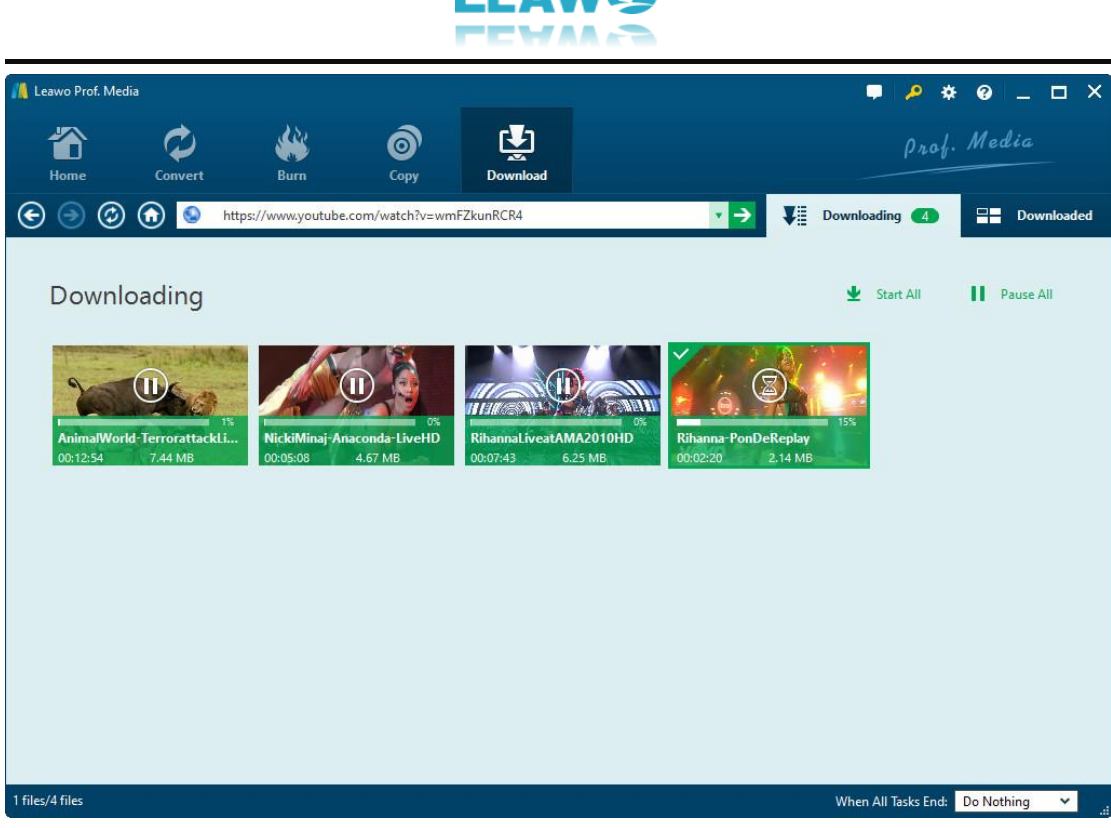

Under the **Downloading** panel, you could pause any downloading task by clicking the **Pause** 

button  $\Box$ , or delete downloading by clicking the **Remove** button  $\Box$  on downloading task thumbnail.

### <span id="page-36-0"></span>**5.4 Step 4: Manage downloaded videos**

After downloading, all downloaded videos are listed under the "**Downloaded**" tab

82 Downloaded . You could open the **Download** tab to view and manage all downloaded tasks. You could sort them by name, date, size, etc. Or, right click them to do more, like Delete, Add to Convert, Add to Burn, Browse website, etc.

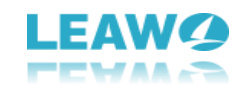

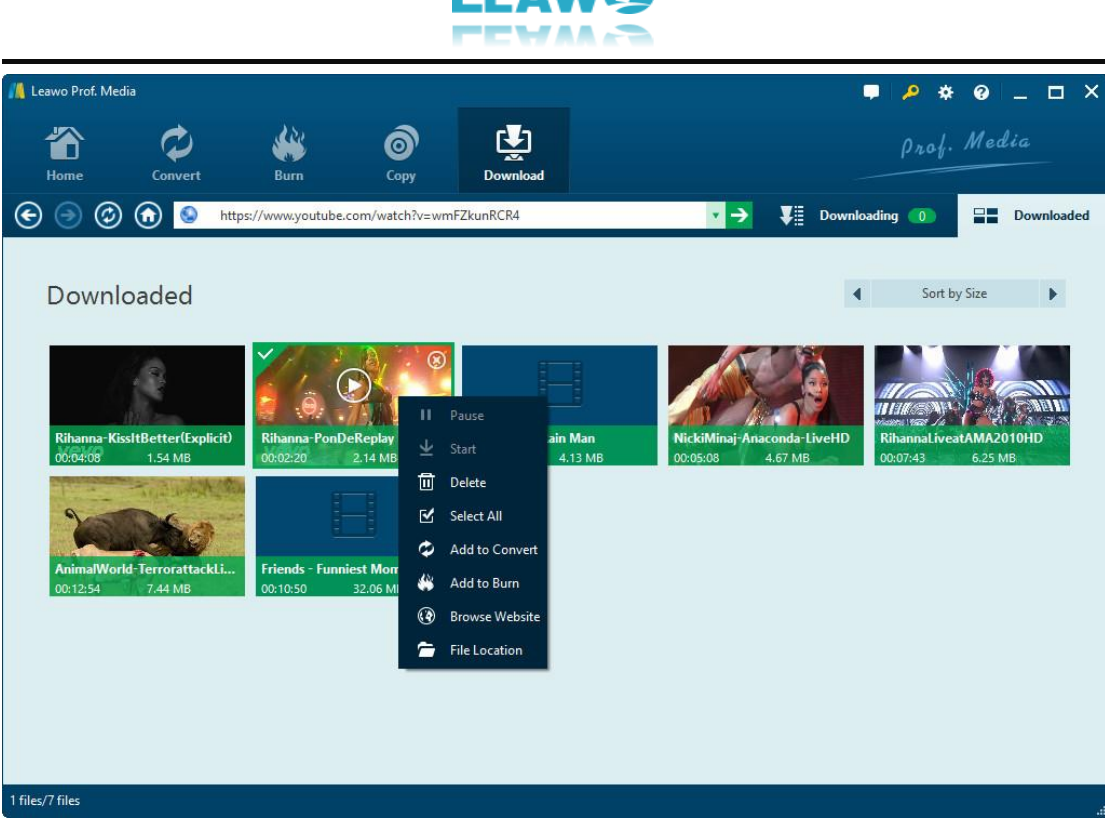

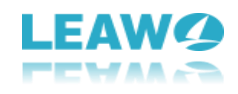

 $\overline{a}$ 

# <span id="page-38-0"></span>6. How to Create and Burn Photo Slideshow

With photo slideshow maker and photo slideshow burner, Leawo Prof. Media helps you easily create photo slideshows from various photos, and burn photos to DVD/Blu-ray photo slideshow. The internal photo slideshow editor even allows you to edit photo slideshow effect like adding transitions, background music, etc. This part of Leawo Prof. Media user guide would show you how to create photo slideshow, how to burn photos to DVD/Blu-ray, and how to edit photo slideshow.

### <span id="page-38-1"></span>**6.1 Section 1: How to Create Photo Slideshow**

<span id="page-38-2"></span>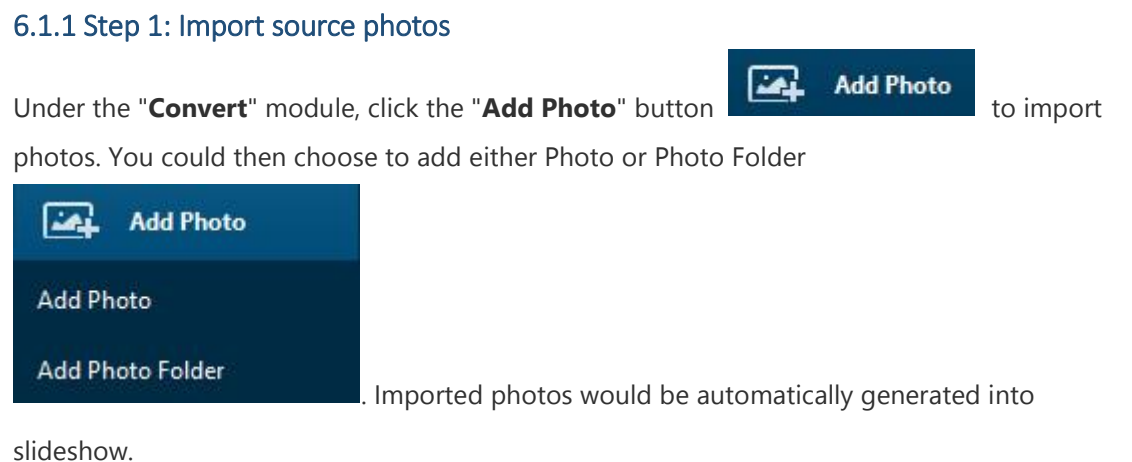

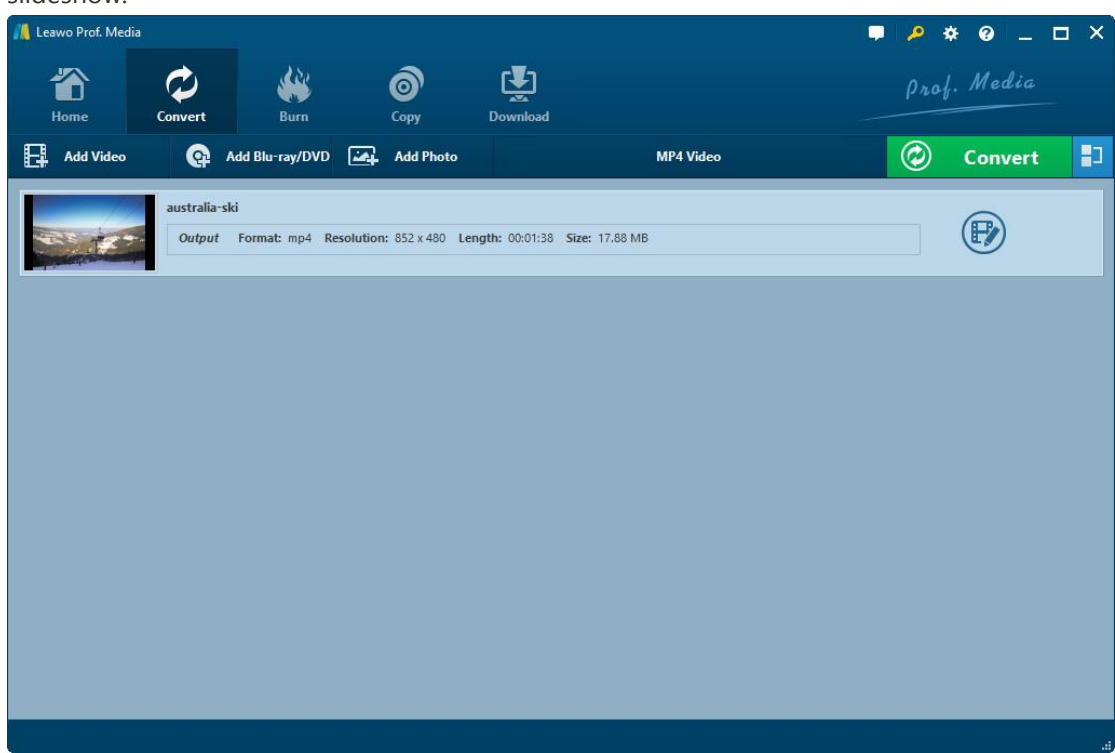

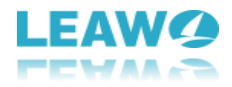

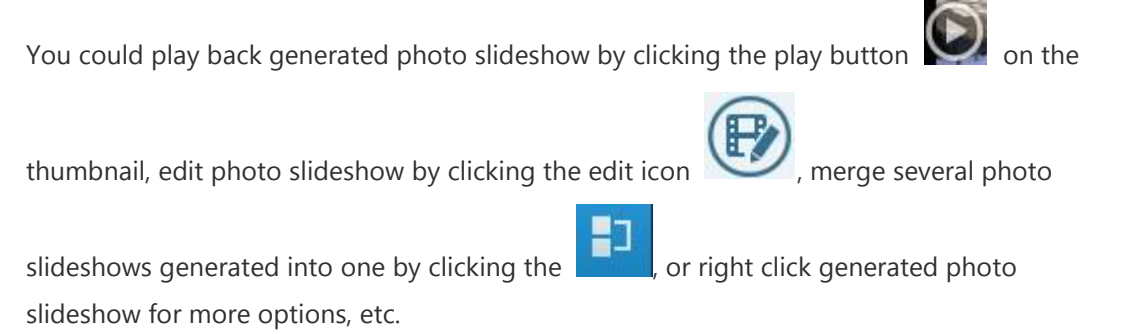

#### <span id="page-39-0"></span>6.1.2 Step 2: Choose output profile

 $\overline{a}$ 

The generated photo slideshow could be converted into 180+ formats for multiple uses. Click the drop-down box next to the "**Add Photo**" button and then you could see a drop-down panel that lists 3 options: **Edit**, **Change** and **Apply to All**.

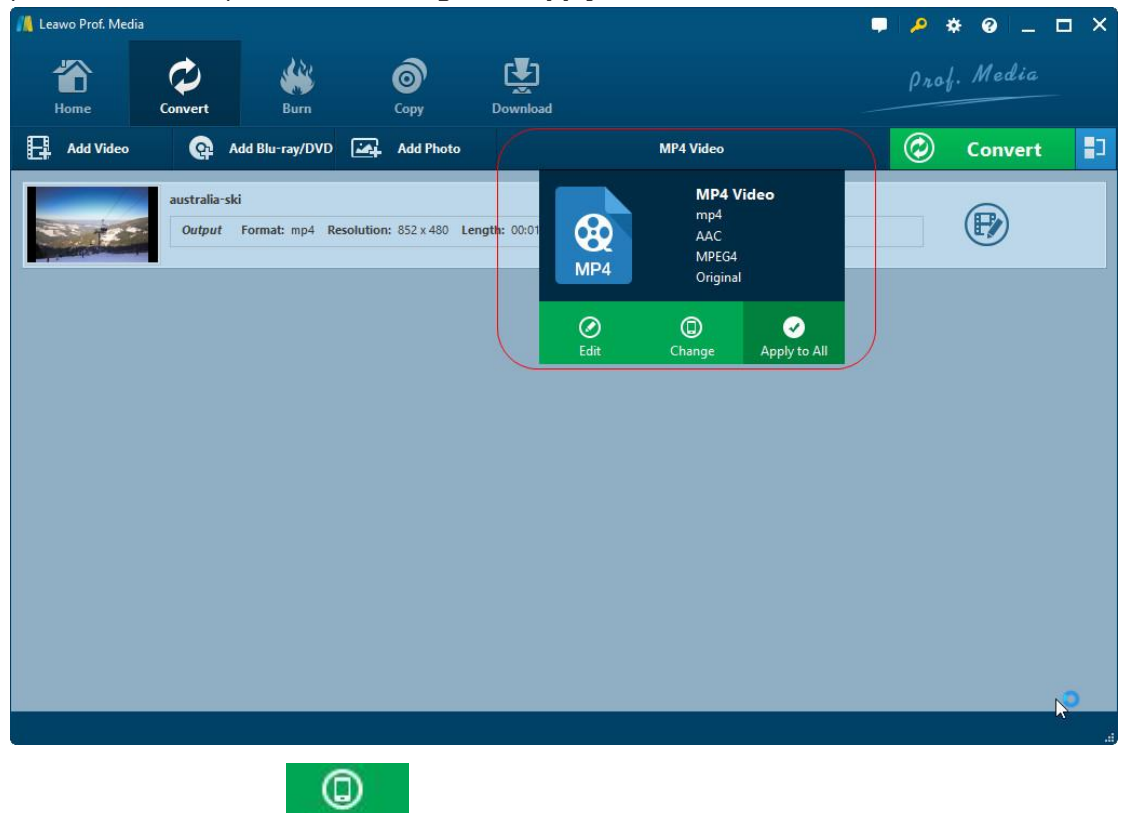

Click "**Change**" option **Change** to enter the **Profile** panel, and then select desired profile

as output format from **Favorite**, **Custom**, **Format** or **Device** group.

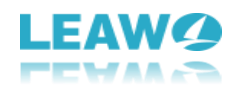

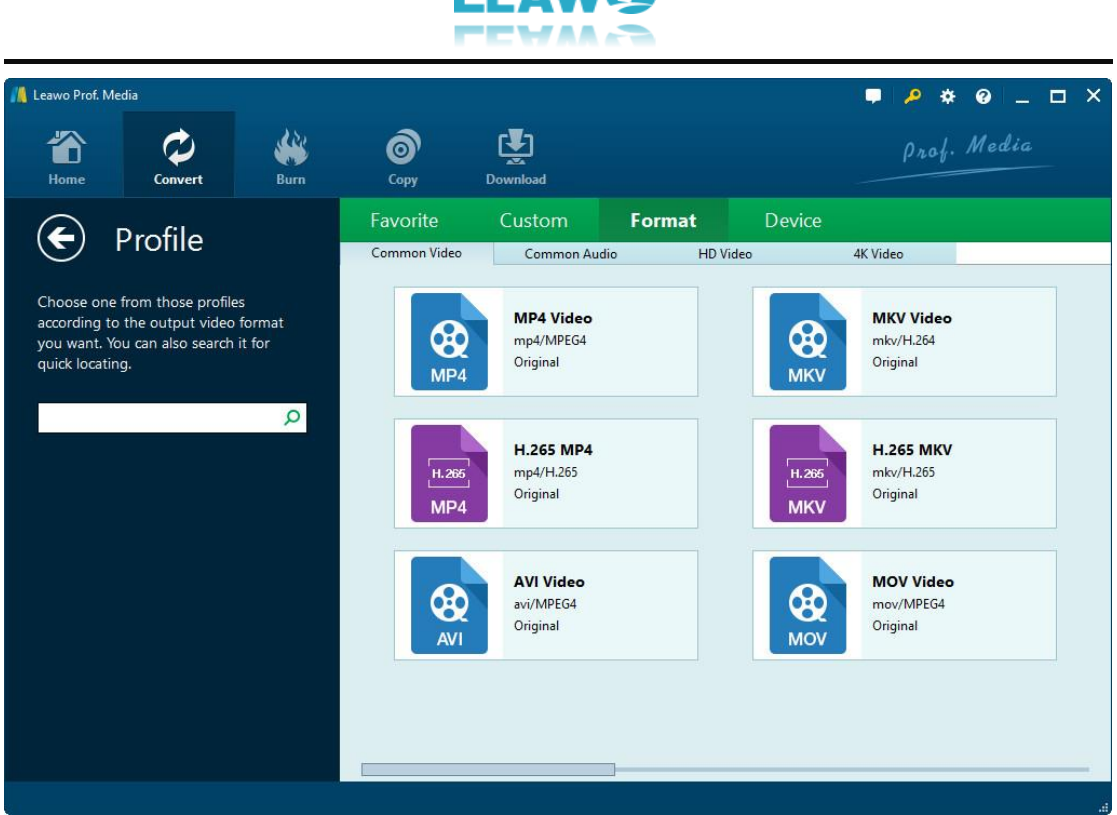

#### <span id="page-40-0"></span>6.1.3 Step 3. Edit parameters of profiles

If you need, you could click the "Edit" option **CED** on the drop-down box, or click the "Edit

⊘

profile" button  $\odot$  on profiles from Format and Device groups on **Profile** panel to enter the

**Profile Settings** panel, where you could edit the video and audio parameters of selected profiles.

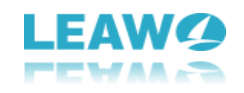

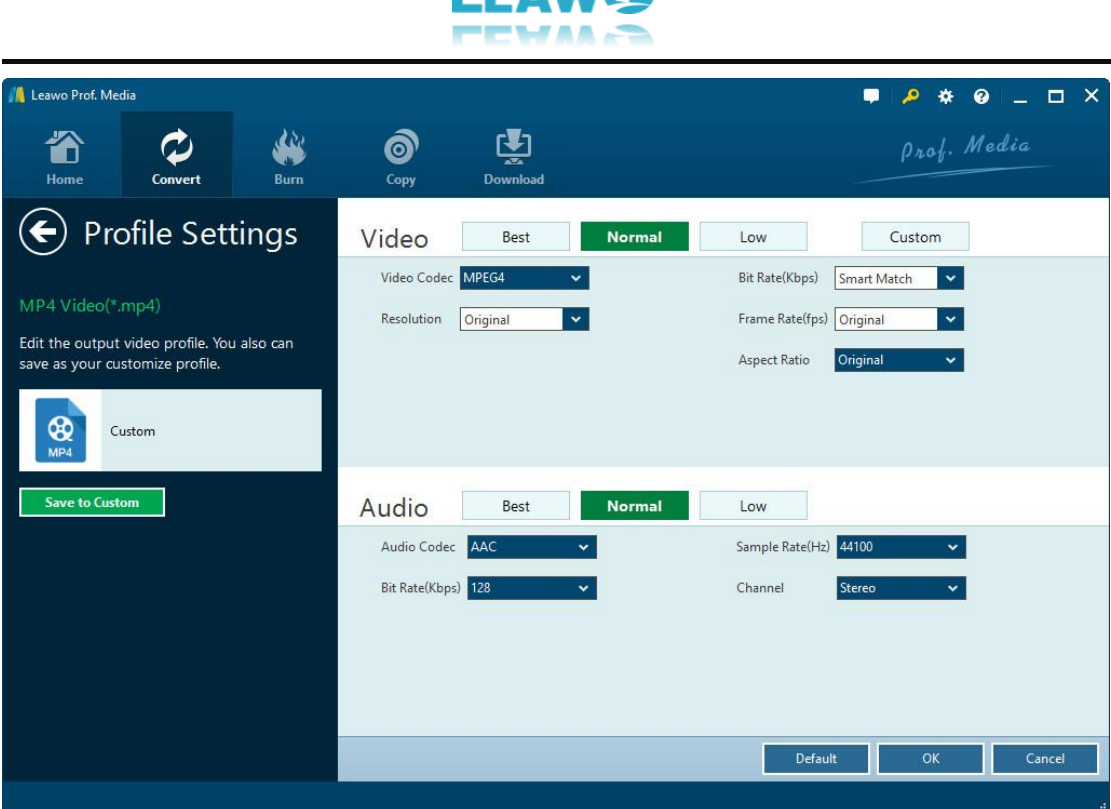

On the **Profile Settings** panel, you can reset Video Codec, Quality, Resolution (choose from provided options, or manually input the resolution you desire into the box according to your devices or players), Bit Rate, Frame Rate, Aspect ratio, Audio Codec, Audio Quality, Sample rate, Channels, etc. After editing parameters, you could click the "**Save to Custom**" button

**Save to Custom** to save edited profile to **Custom** group for future use. On the bottom

right corner, click **OK** button to save changes and return, click **Cancel** button to abandon changes and return, or click **Default** button to restore to default settings.

#### <span id="page-41-0"></span>6.1.4 Step 4. Set output directory

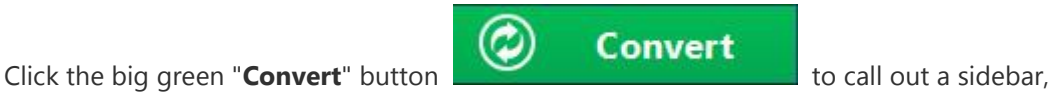

where you need to set an output directory to save the output files.

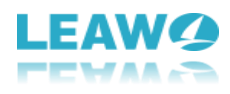

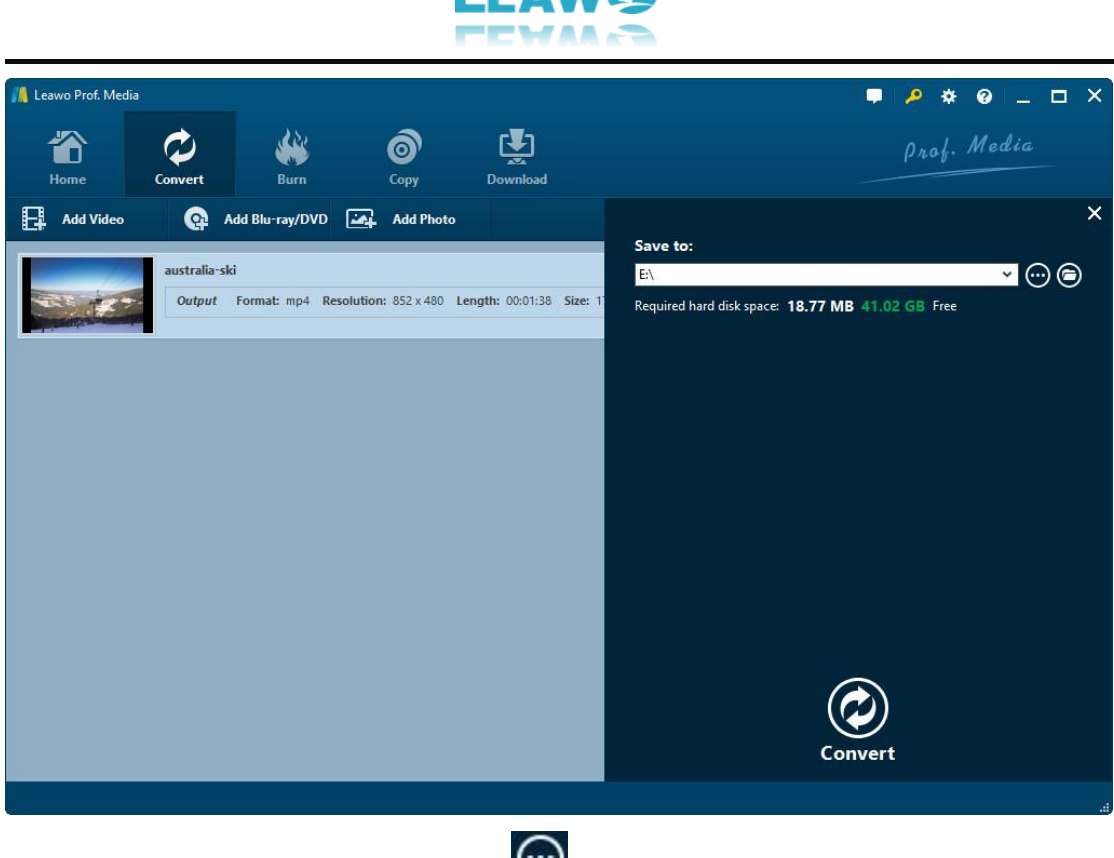

On the popup sidebar, you could click the button to browse and set output directory,

and open target folder by clicking  $\bigodot$  button.

#### <span id="page-42-0"></span>6.1.5 Step 5. Start converting

Click the bottom "**Convert**" button **Convert** on the output directory setting sidebar to

start converting video/DVD/Blu-ray/audio files. You could then view all converting progresses on the converting panel, and do after-done settings if you need.

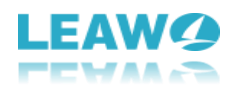

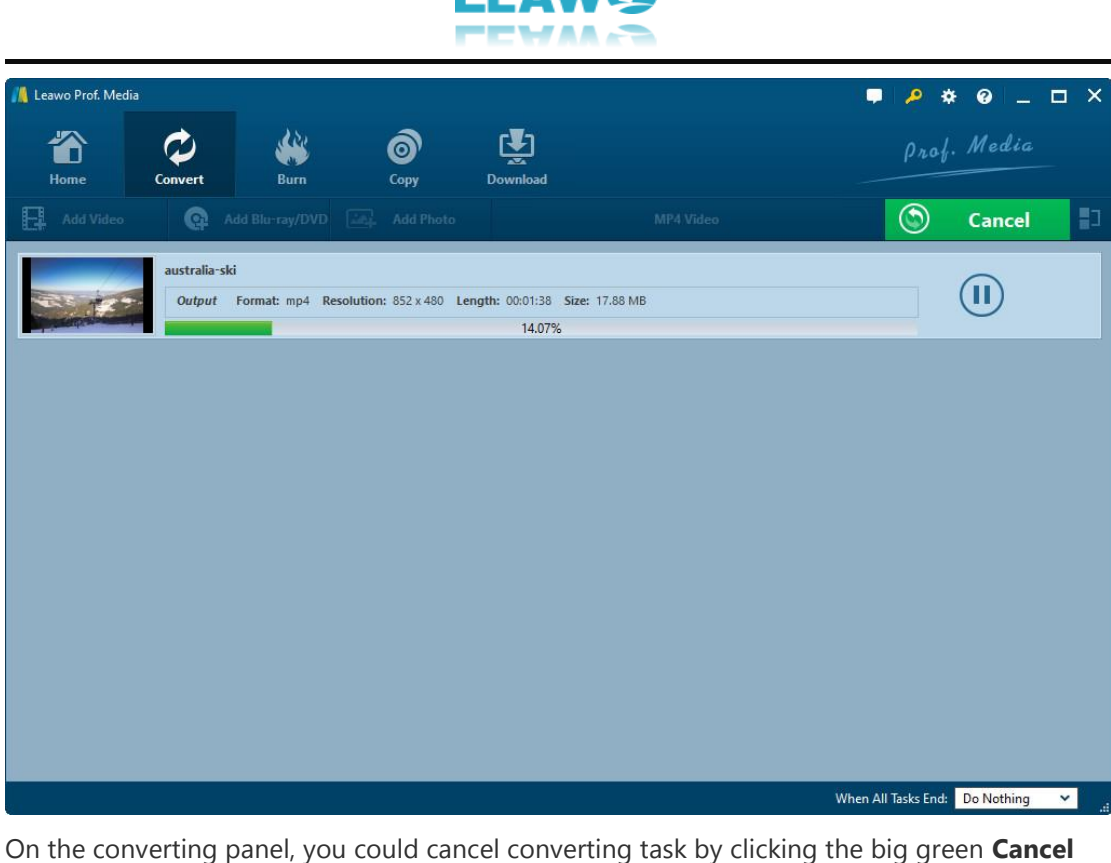

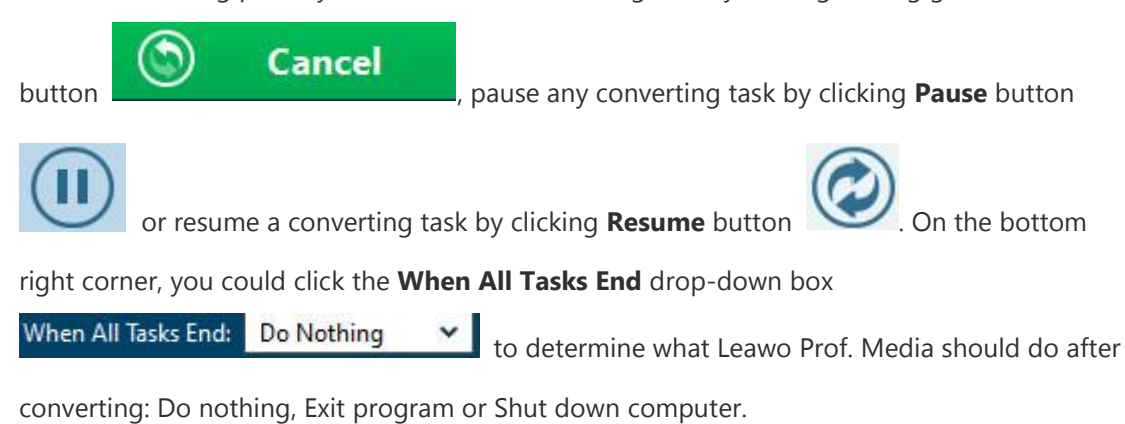

### <span id="page-43-0"></span>**6.2 Section 2: How to Burn Photos to DVD/Blu-ray**

#### <span id="page-43-1"></span>6.2.1 Step 1: Import source photos

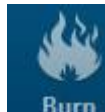

Under the "**Burn**" module **Burn** , click "**Add Photo**" button **to** to to نمذا

import photos for slideshow creating. You can add either photo or photo folder on the drop-

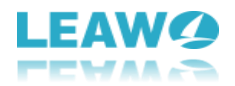

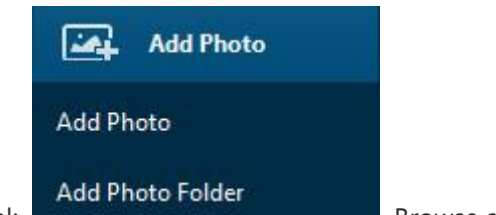

 $\overline{a}$ 

down panel: . Browse source photo and add to Leawo Prof.

Media. The imported photos would be generated into slideshow automatically.

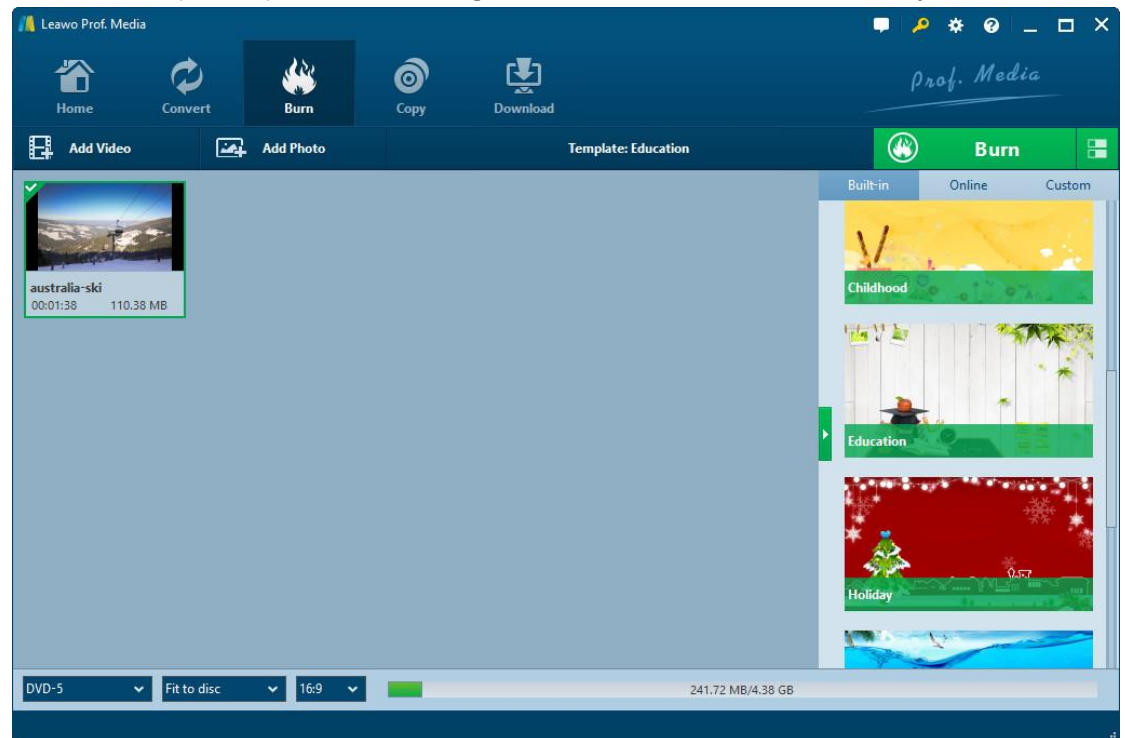

You could choose to display generated photo slideshow in thumbnail by clicking **Thumbnail**

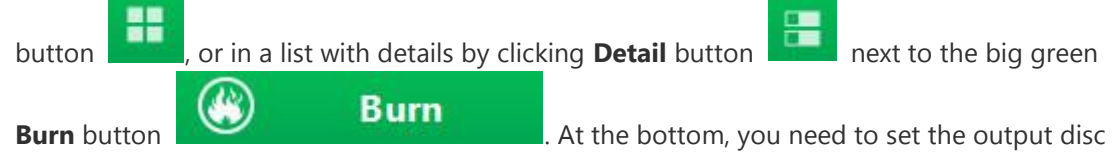

type, quality and aspect ratio.

Also, generated photo slideshow could be played back via clicking the **button** on the

thumbnail, and edited by clicking the **Edit** button for detail display or **O** button

for thumbnail display on thumbnail. If you need, you could right click generated photo slideshow for more options, including: Send to Convert, Rename, Clear, Delete, Edit, File Location, Media Info and Bug Report.

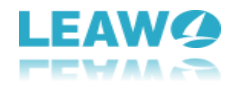

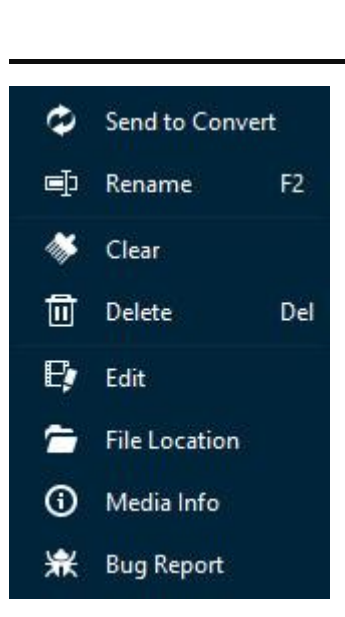

If you generate more than one photo slideshows, you could directly drag and drop to reorder them.

#### <span id="page-45-0"></span>6.2.2 Step 2. Set output disc menu

After loading photos, on the right sidebar, you could select a disc menu for output DVD/Bluray photo slideshow. There are various disc menu themes: Standard, Business, Childhood, Education, Holiday, Nature, Sports and Wedding. (**Note**: Click the "No Menu" option on the top of right sidebar if you don't want to add disc menu.)

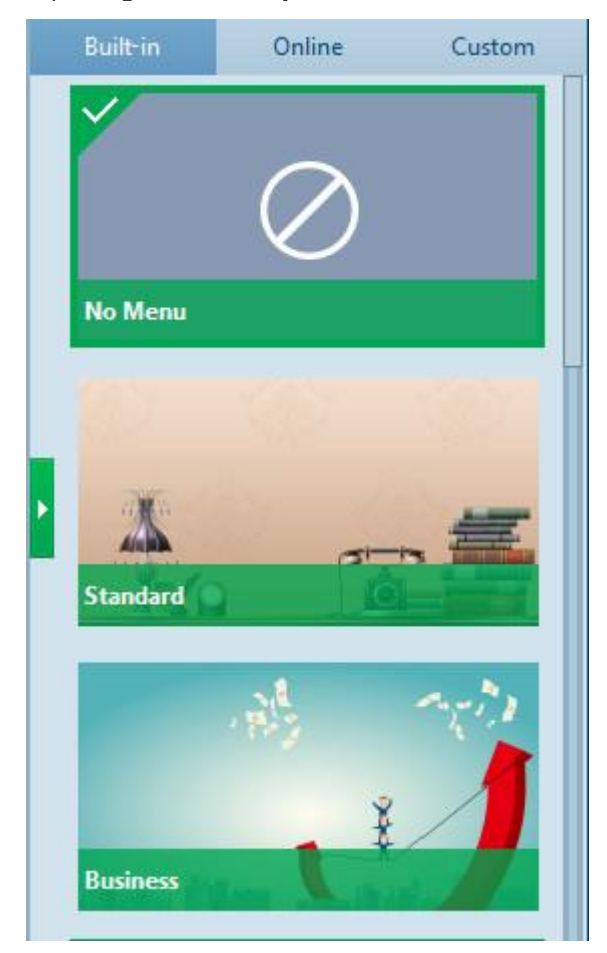

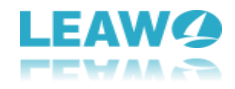

 $\overline{a}$ 

Under the **Built-in** menu tab, you could select any disc menu theme for output. Or, if you want more, you could open the **Online** tab and then download more disc menu templates from Leawo's disc menu online database. The **Custom** tab would collect all disc menu templates you've customized with the internal disc menu designer.

Keeping mouse on any disc menu theme template on the right sidebar would call out an eye-

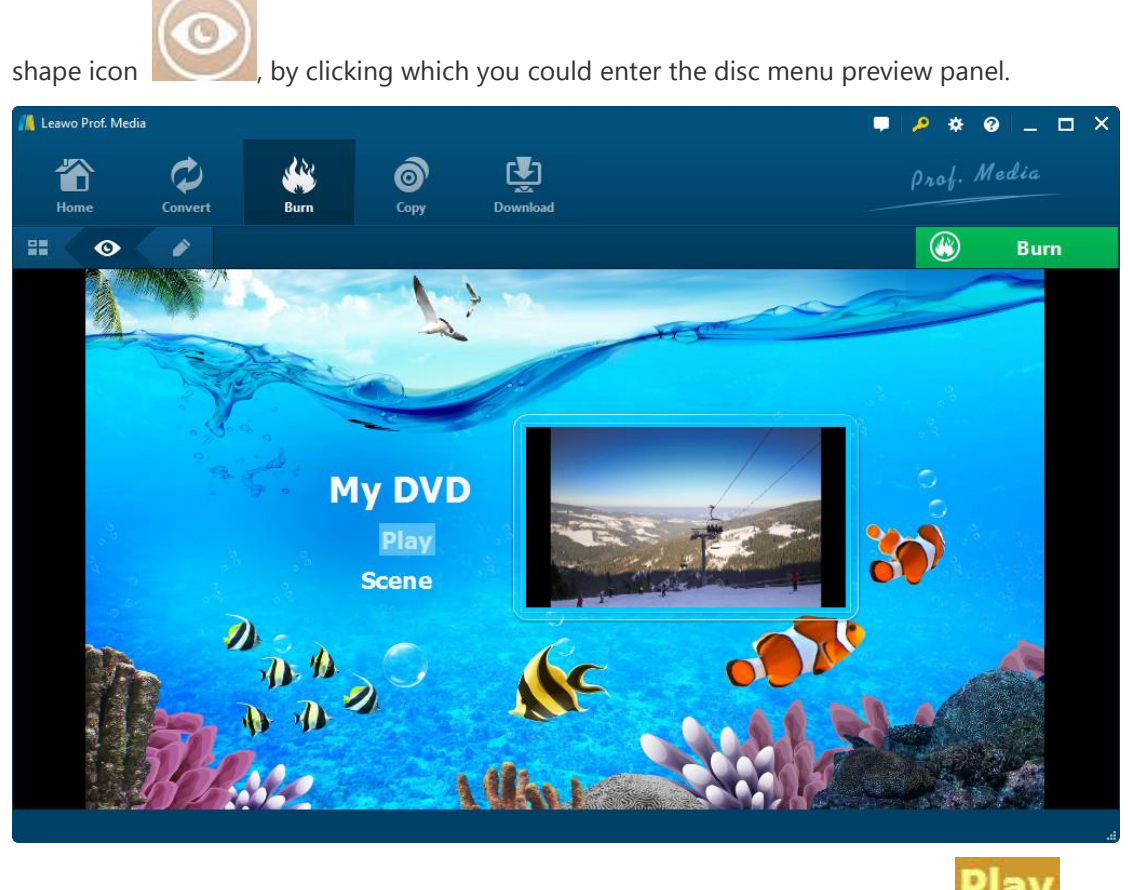

On the disc menu preview interface, you could move mouse to the **Play** button **PLAY** and

then click it for playback, or move mouse to the **Scene** button **Scene** and then click it to view the disc menu displayed for scenes, as showed below:

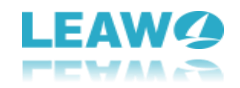

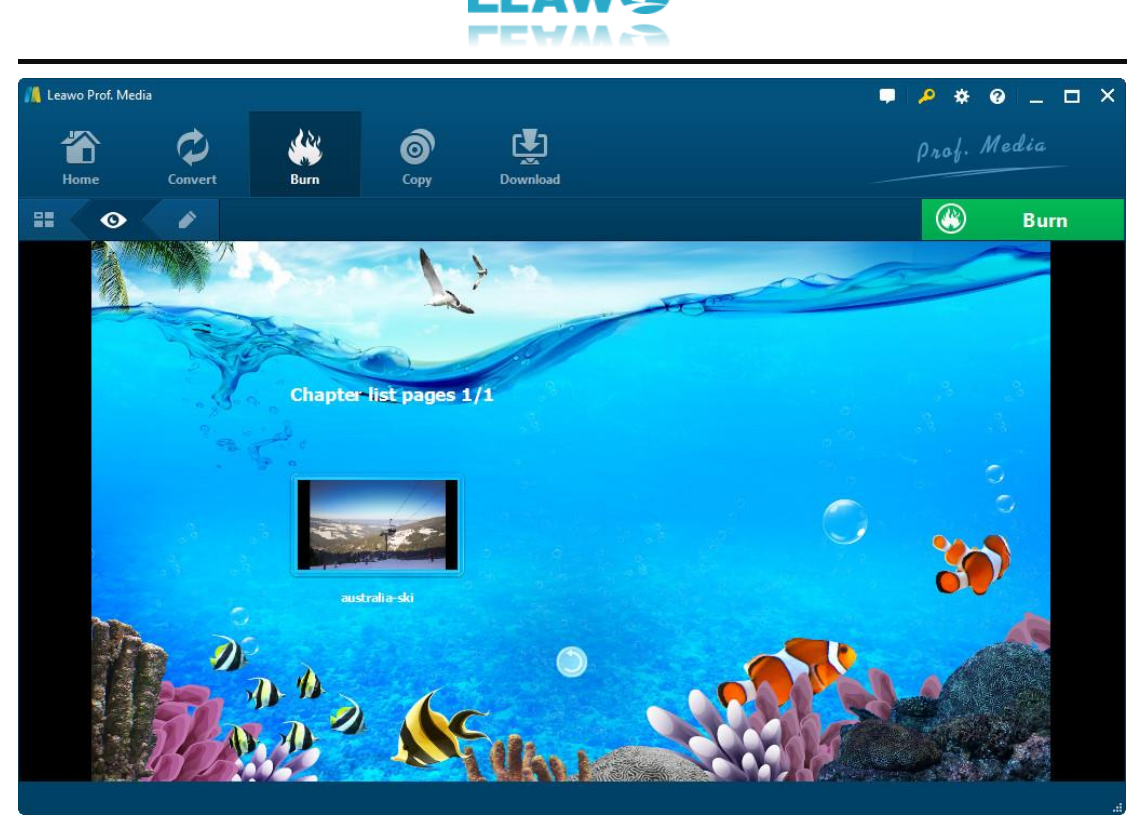

On the scene menu preview panel, you could play back scene via direct-click, click the

**Previous** button **or Next** button  $\bullet$  to view more scenes (if you've generated

multiple photo slideshows), click **Back** button to go back to the main menu preview panel.

#### <span id="page-47-0"></span>6.2.3 Step 3. Edit disc menu (optional)

On the disc menu preview interface, click the **Pencil** icon the state of the disc menu editing panel.

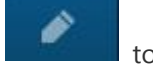

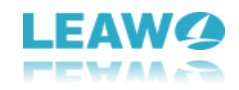

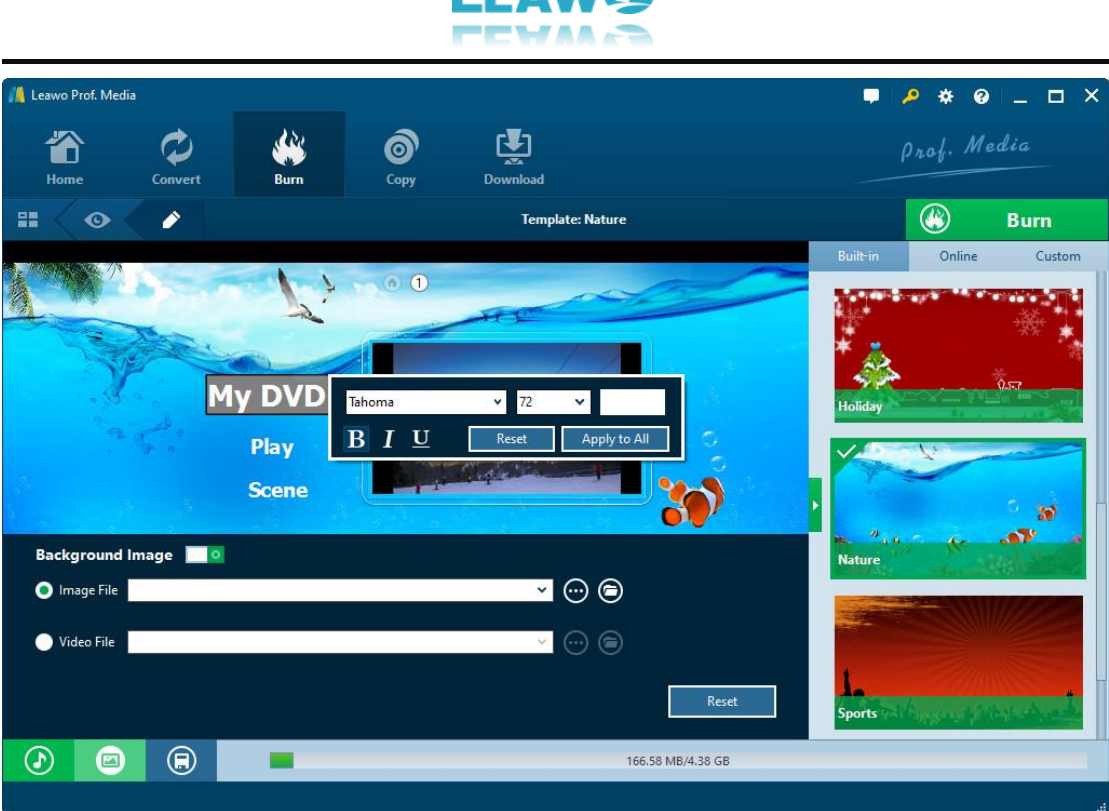

On the top of disc menu editing panel, you could see a home icon followed by several serial

numbers  $\bigcirc$   $\bigcirc$  which is a catalogue of main disc menu and scenes. You could directly click

one icon to enter corresponding part for editing. Any title (including **My DVD**, **Play** and **Scene**, and the thumbnail of video) could be repositioned via direct drag-and-drop. You could double click titles (**My DVD**, **Play** and **Scene**) to change the title content. After doubleclicking a title, you could then right click the title to call out the text editing panel

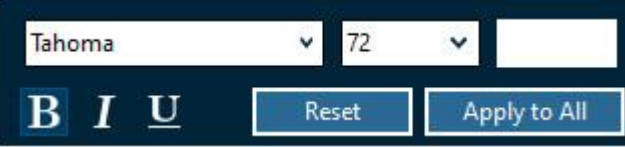

to edit text, including: text font, size,

color, type, etc. You could apply the text changes to all by clicking the **Apply to All** button.

At the bottom, you could click the button to add background music. After clicking it, you will see the **Background Music** interface as below:

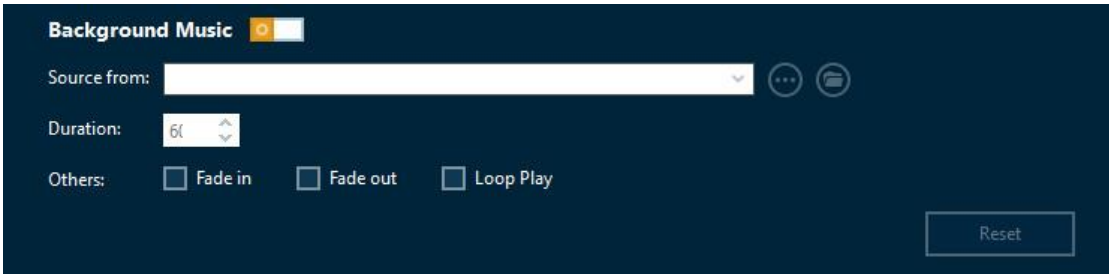

Slide the **Background Music** to green and then open the **Source from** box to browse and load local music as background music. You could also set the **Duration** and other audio effects like Fade in, Fade out and Loop Play.

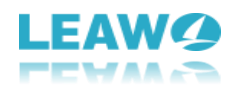

Also, you could add background image by clicking

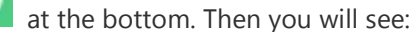

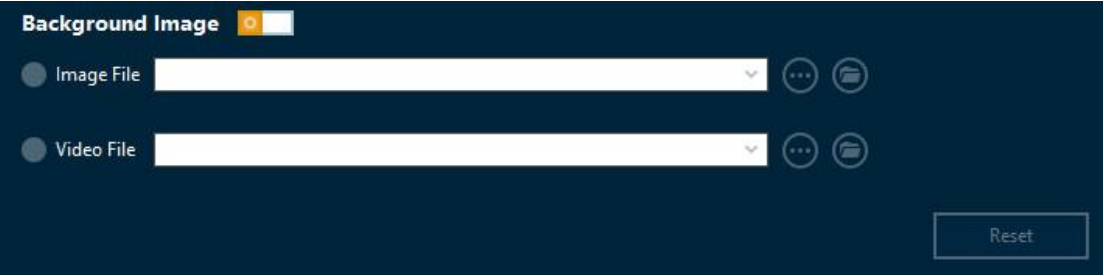

Slide the **Background Image** box to green and then load either Image File or Video File as background.

After editing disc menu, click the **Save template** icon **Alter at the bottom to save edited** 

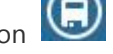

 $\circledast$ 

**Burn** 

template into **Custom** group for future use.

#### <span id="page-49-0"></span>6.2.4 Step 4. Burning settings

 $\overline{a}$ 

After setting the disc menu, click the big green "**Burn**" button

to invoke the burning settings sidebar. On the invoked sidebar, you need to set the **Burn to**, **Disc Label** and **Save to** boxes.

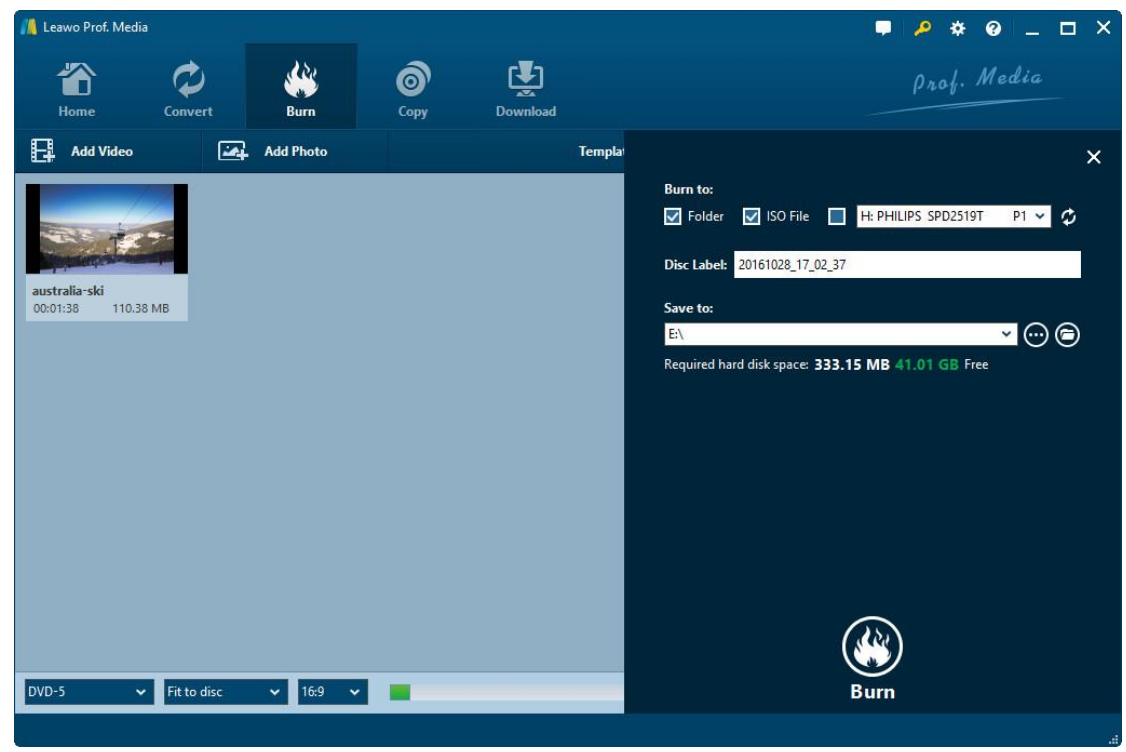

The **Burn to** option allows multiple choices. If you want to burn video to DVD/Blu-ray disc, insert a blank writable disc into the disc recorder drive and then select it as target under the Burn to option.

Required hard disk space is listed as well to indicate you whether your computer hard drive gets enough space to save output file.

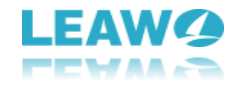

#### <span id="page-50-0"></span>6.2.5 Step 5. Burn photo to DVD/Blu-ray

After burning settings, on the burning setting panel, click the bottom right "**Burn**" button

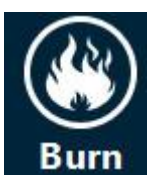

 $\overline{a}$ 

to start burning photo to Blu-ray/DVD.

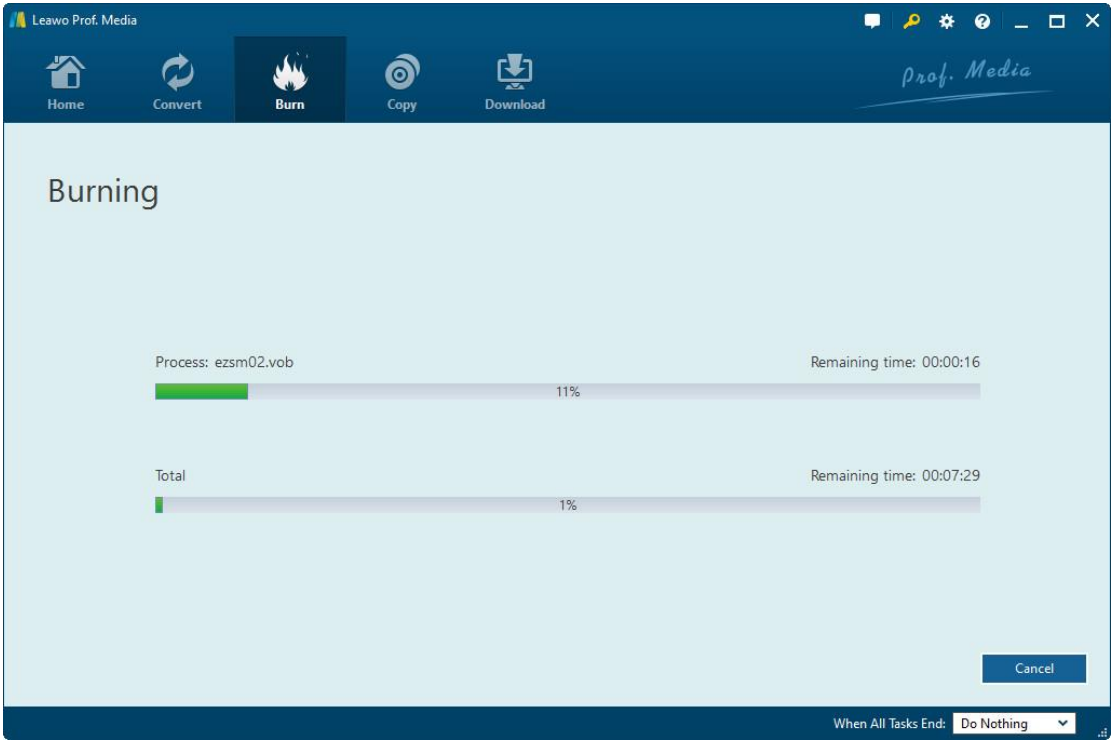

On the **Burning** interface, you could stop burning by clicking the **Cancel** button

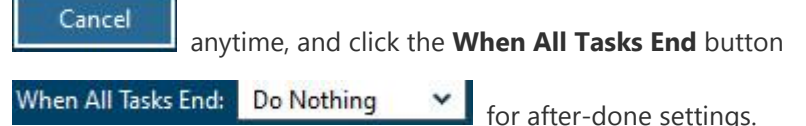

### <span id="page-50-1"></span>**6.3 Section 3: How to Edit Photo Slideshow**

#### <span id="page-50-2"></span>6.3.1 Edit slideshow video

÷.

After importing photos from hard drive, this program would automatically generate these

photos into a photo slideshow. Click the "**Edit**" icon if you display generated photo

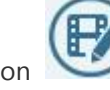

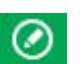

slideshow in Detail or click the "**Edit**" icon **if Edit** if you display generated photo slideshow

in Thumbnail to edit generated photo slideshow.

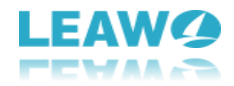

Under the "**Video**" tab, you could adjust photo order via direct drag-and-drop, remove

existing photo by clicking the remove icon  $\mathbf{X}$  on it, rotate a photo by clicking the rotation

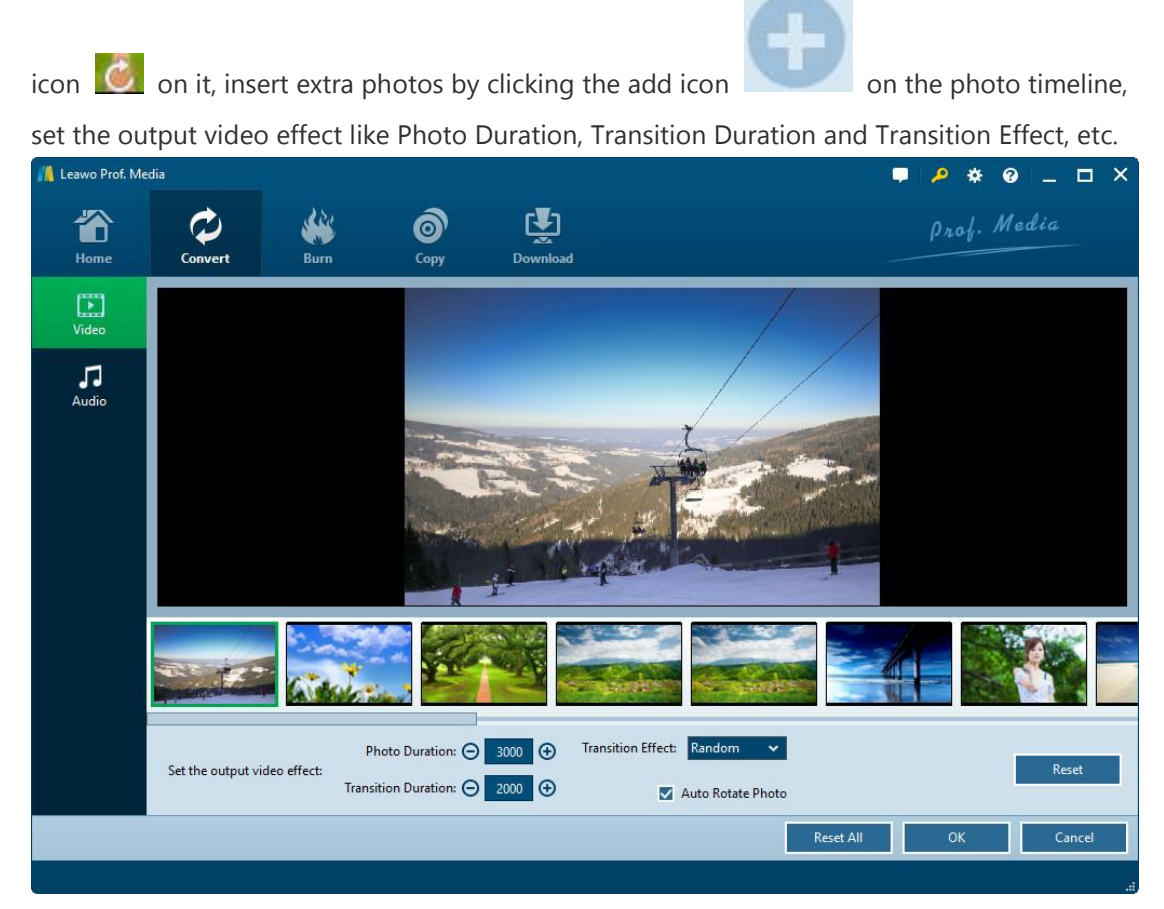

#### <span id="page-51-0"></span>6.3.2 Edit slideshow audio

out and Loop play.

 $\overline{a}$ 

Under the "**Audio**" tab, you could firstly click the **Add Music button**  $\mathbf{+}$  Add Music **to** 

add background music, and then set the output audio effect. On the music timeline, you

could move mouse to loaded music and then click the  $\mathbb{R}^{\times}$  button to remove loaded music,

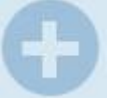

click the add icon to add extra music, set the output audio effect like Fade in, Fade

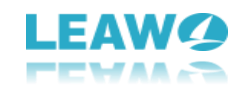

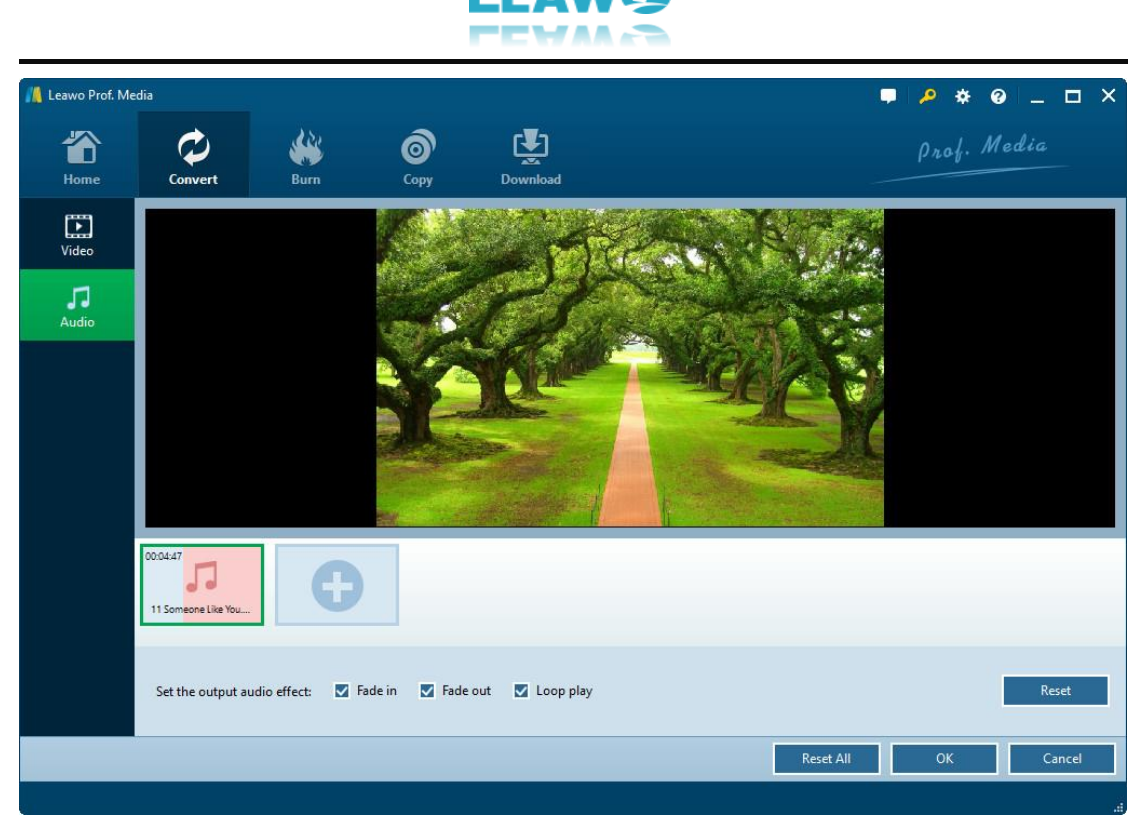

**Note:** Leawo Prof. Media currently only accepts photos or images saved in **png**, **jpg**, **jpeg or bmp** format for making photo slideshow and burning to DVD/Blu-ray.

# <span id="page-53-0"></span>7. How to Edit Blu-ray/DVD/Video

The internal video editor offers several editing features for you to edit Blu-ray/DVD/video files before you get final output. These features include: trim, watermark, crop, effect, 3D, etc. Both **Convert** and **Burn** modules offer you video editor. It's easy to enter the editing panel. Under

**Convert** module, after loading Blu-ray/DVD/video files, click the **Edit** icon to enter the

editing panel. Under **Burn** module, after loading source video files, click the **Edit** icon if

you display loaded video in thumbnail or hit the Edit option **Figure 2011** on thumbnail if you display

☎

loaded video in detail to enter the editing panel. The **Convert** module and **Burn** module share the same editing panel. The below content would show you how to edit Blu-ray/DVD/video with Leawo Prof. Media (with pictures snapped under **Convert** module).

### <span id="page-53-1"></span>**7.1 Trim video length**

 $\overline{a}$ 

Under **Trim** tab, you can dag the left limiter  $\blacksquare$  and the right limiter  $\blacksquare$  on the playbar to remove unwanted clip. You could also click the limiter buttons  $\bigoplus \bigoplus$  to determine the start place and end place, or set the Start Time and End Time values to trim video length. After trimming, you could click the "Start section preview" button to get a preview.

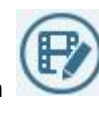

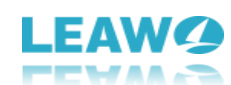

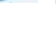

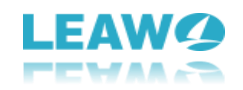

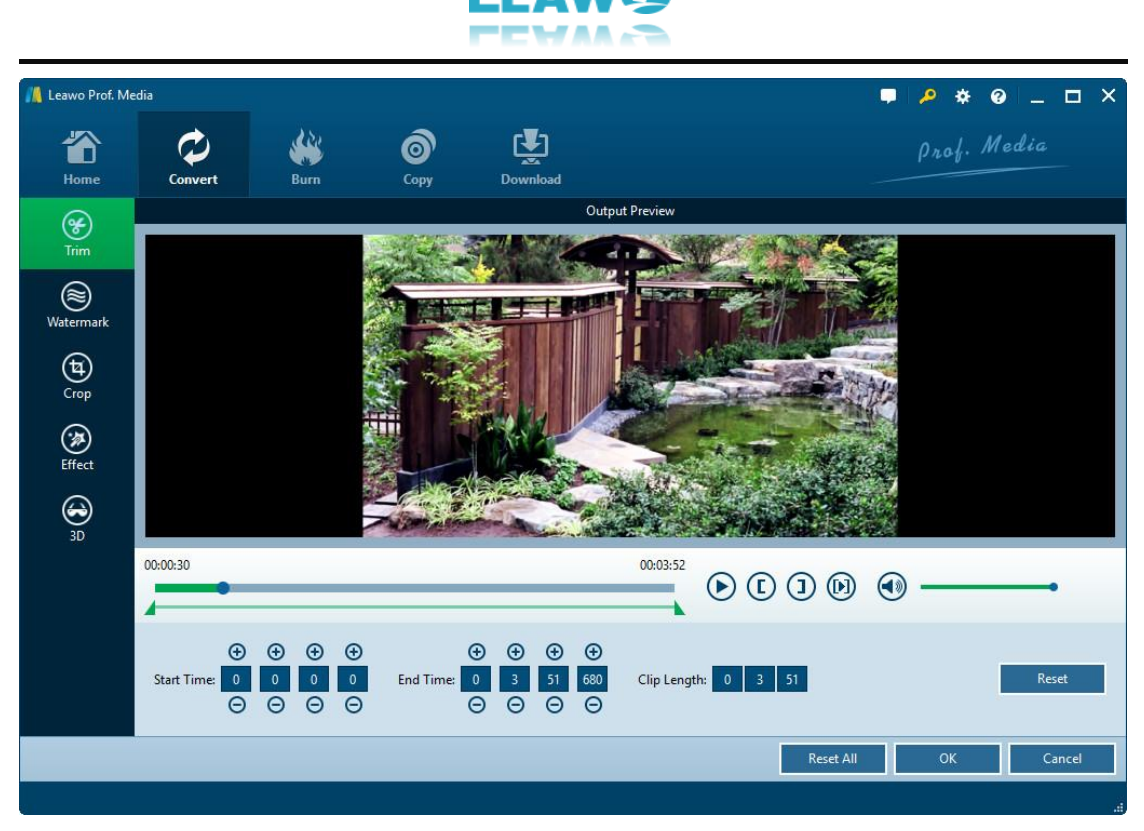

### <span id="page-54-0"></span>**7.2 Add watermark**

Under **Watermark** tab, you could add Text watermark or Image watermark as you like. Slide the Watermark to green and then add either text or image as watermark freely. You could even customize watermark.

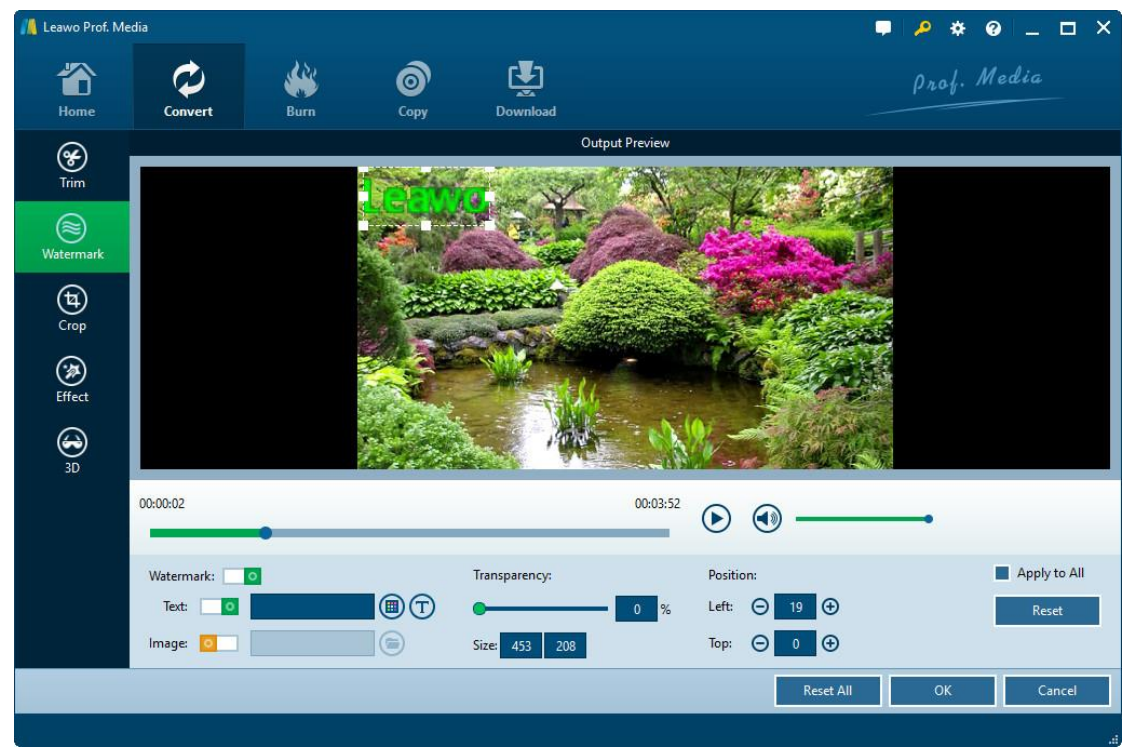

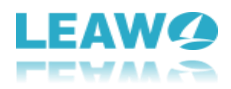

1. To **add Text watermark**, slide Text box Text: to green and then input text

into the follow-up box. Click the color button  $\bigoplus$  to set text color, and hit the text font button  $\bigoplus$  to adjust text font, style, size, etc.

2. To **add Image watermark**, slide the **Image** box Image: to green and then

click the **Browse** button to browse and add image as signature.

After adding text or image watermark, you could adjust the watermark **Transparency**, **Position, Size**, and choose to whether to apply the watermark to all or not. You could also directly drag added watermark on the "Output Preview" panel to set watermark position.

### <span id="page-55-0"></span>**7.3 Crop video size**

 $\overline{a}$ 

In **Crop** tab, you can firstly choose a **Zoom** style, and then drag the handlers of the frame on the left "Original Preview "window, or modify the parameters below for an accurate result to crop video size and remove black margins.

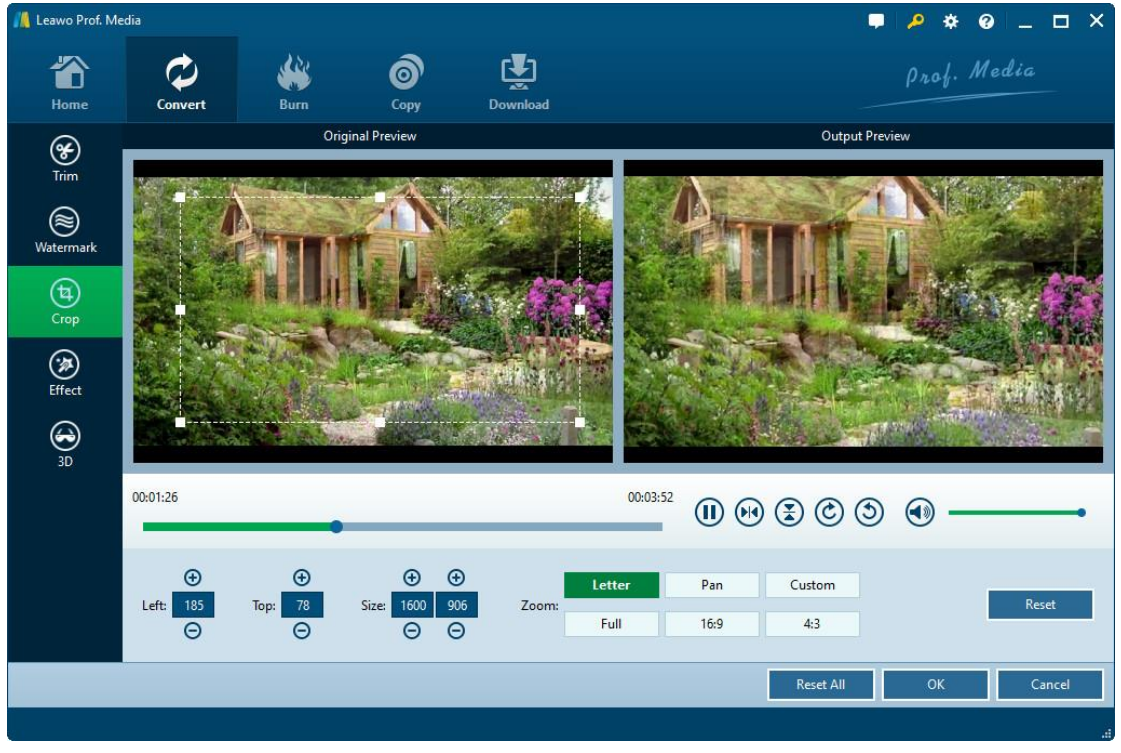

You could also rotate video for special angle of view here: click the **Horizontal flip** button

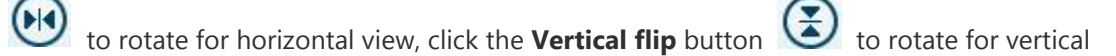

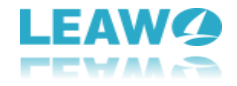

view, hit the right-turn button  $\bigodot$  to rotate 90 degrees clockwise, or hit the left-turn button

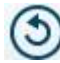

 $\overline{a}$ 

to rotate 90 degrees counterclockwise.

### <span id="page-56-0"></span>**7.4 Adjust Effect**

Under **Effect** tab, change video effect including Brightness, Contrast, Saturation and VolumeZoom by sliding the adjuster from -100 to 100, or directly setting a value in the box followed by.

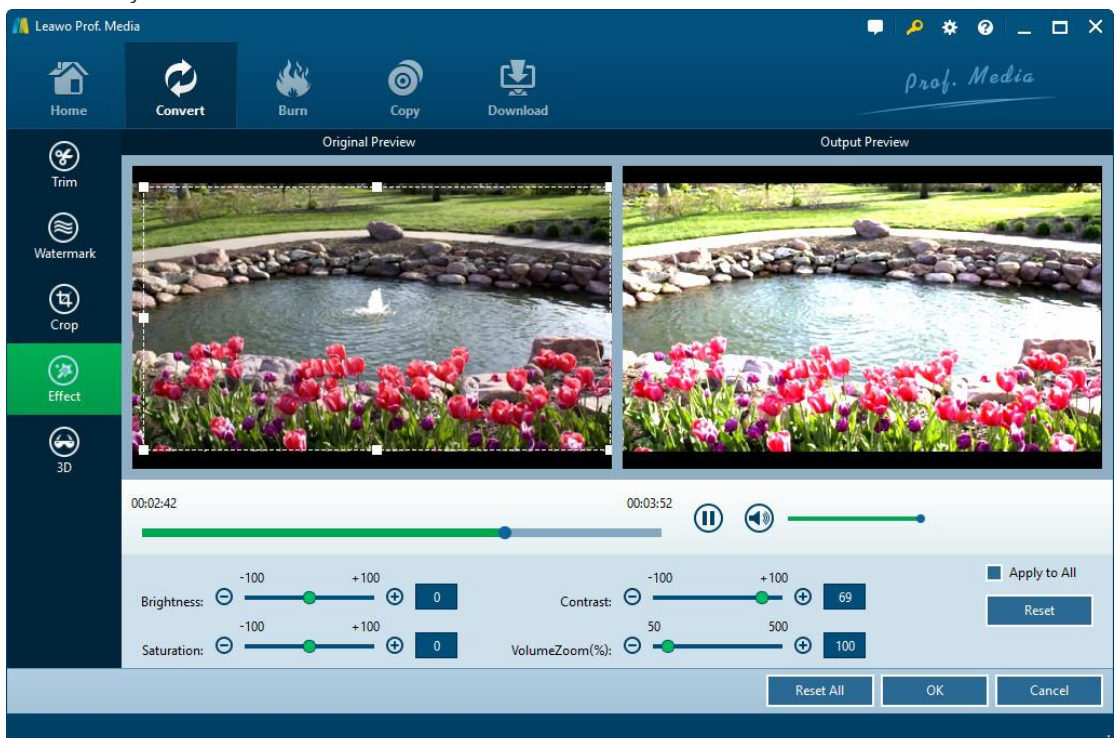

### <span id="page-56-1"></span>**7.5 2D to 3D converter**

Under **3D** tab, you can slide the 3D Mode box 3D Mode: to green and then select a

3D effect from Red/Cyan, Red/Green, Red/Blue, Blue/Yellow, Interleaved, and Side by Side to convert 2D to 3D. **3D Depth** could also be adjusted from -50 to 50 for more vivid 3D movie effect.

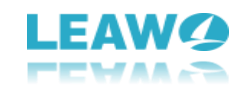

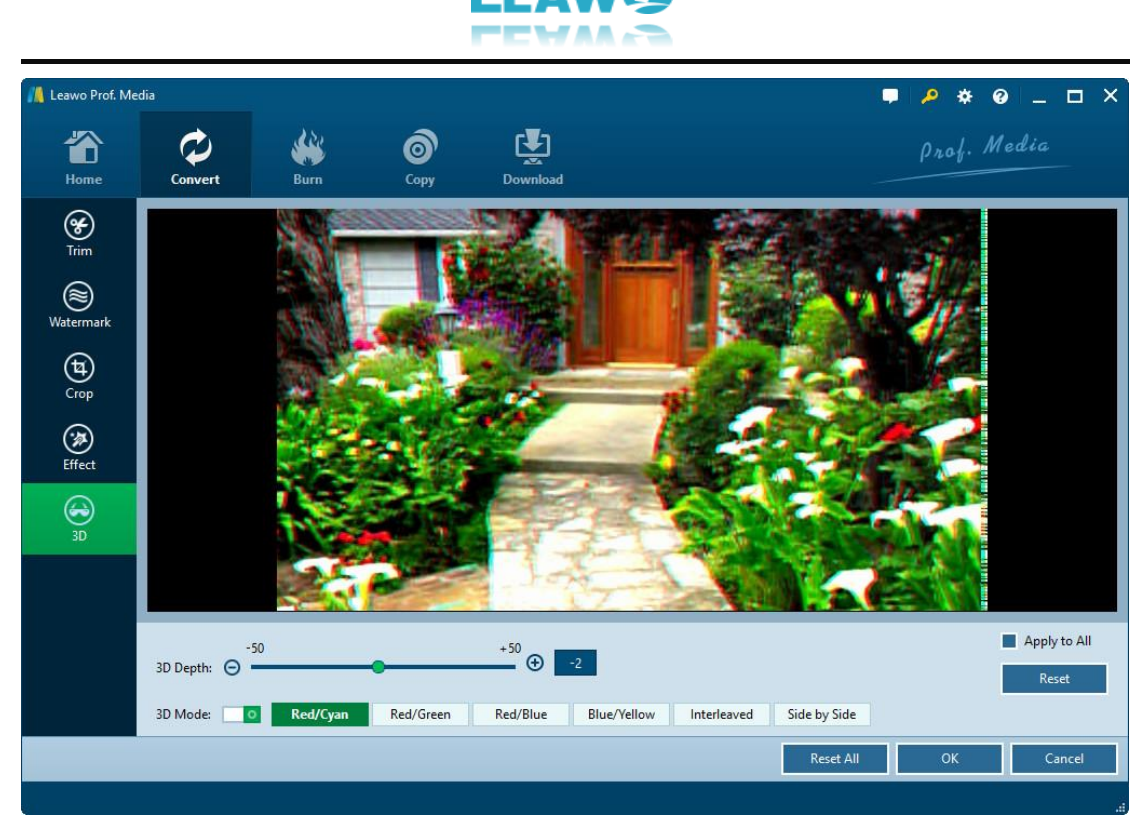

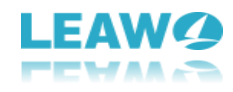

# <span id="page-58-0"></span>8. How to Snap Screenshots

Leawo Prof. Media also comes with a screenshot snapper that could help you snap screenshots of video/Blu-ray/DVD movies. Under both **Convert** and **Burn** modules, the builtin media player offers you a screenshot snapper. You could take snapshot of loaded video/DVD/Blu-ray content. After loading video/DVD/Blu-ray content, move mouse to the

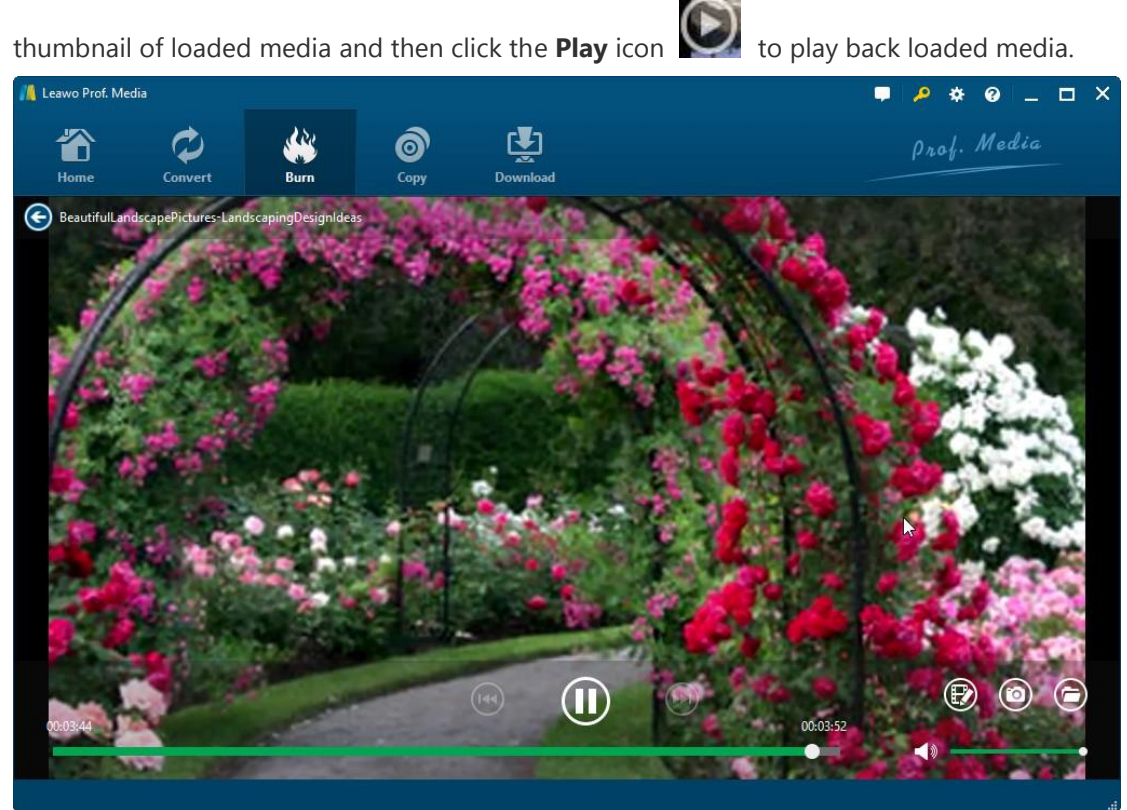

On the playback interface, you could click the **Edit** icon to enter the editing panel,

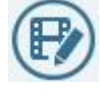

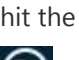

 $\overline{a}$ 

hit the **Screenshot** icon the to take screenshot anytime you like, and open the folder icon

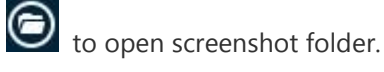